## **GENE-QM77**

Intel® 3rd Generation Core<sup>™</sup> i7/i5 Mobile Processor 10/100/1000Base-TX Ethernet 2 USB3.0, 6 USB 2.0, 4 COM, 8-bit Digital I/O 2 SATA 6.0Gb/s (Optional RAID) 1 CFast<sup>TM</sup>, 1 Mini Card, LPC

GENE-QM77 Manual Rev.A 1st Ed. April 2012

## Copyright Notice

This document is copyrighted, 2012. All rights are reserved. The original manufacturer reserves the right to make improvements to the products described in this manual at any time without notice.

No part of this manual may be reproduced, copied, translated, or transmitted in any form or by any means without the prior written permission of the original manufacturer. Information provided in this manual is intended to be accurate and reliable. However, the original manufacturer assumes no responsibility for its use, or for any infringements upon the rights of third parties that may result from its use.

The material in this document is for product information only and is subject to change without notice. While reasonable efforts have been made in the preparation of this document to assure its accuracy, AAEON assumes no liabilities resulting from errors or omissions in this document, or from the use of the information contained herein.

AAEON reserves the right to make changes in the product design without notice to its users.

## Acknowledgments

All other products' name or trademarks are properties of their respective owners.

- AMI is a trademark of American Megatrends Inc.
- CFast<sup>™</sup> is a trademark of the Compact Flash Association.
- $\bullet$  Intel® and Core<sup>™</sup> are trademarks of Intel® Corporation.
- Microsoft Windows<sup>®</sup> is a registered trademark of Microsoft Corp.
- **ITE** is a trademark of Integrated Technology Express, Inc.
- IBM, PC/AT, PS/2, and VGA are trademarks of International Business Machines Corporation.
- **SoundBlaster is a trademark of Creative Labs, Inc.**

**Please be notified that all other products' name or trademarks not be mentioned above are properties of their respective owners.** 

## Packing List

Before you begin installing your card, please make sure that the following materials have been shipped:

- 1 Cooler
- 1 DVD-ROM for Manual (in PDF Format) and **Drivers**
- 1 GENE-QM77

If any of these items should be missing or damaged, please contact your distributor or sales representative immediately.

## **Contents**

#### **Chapter 1 General Information**

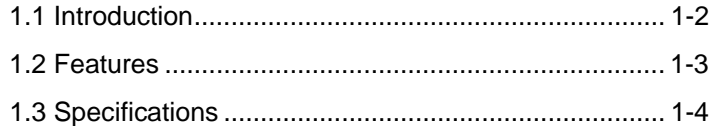

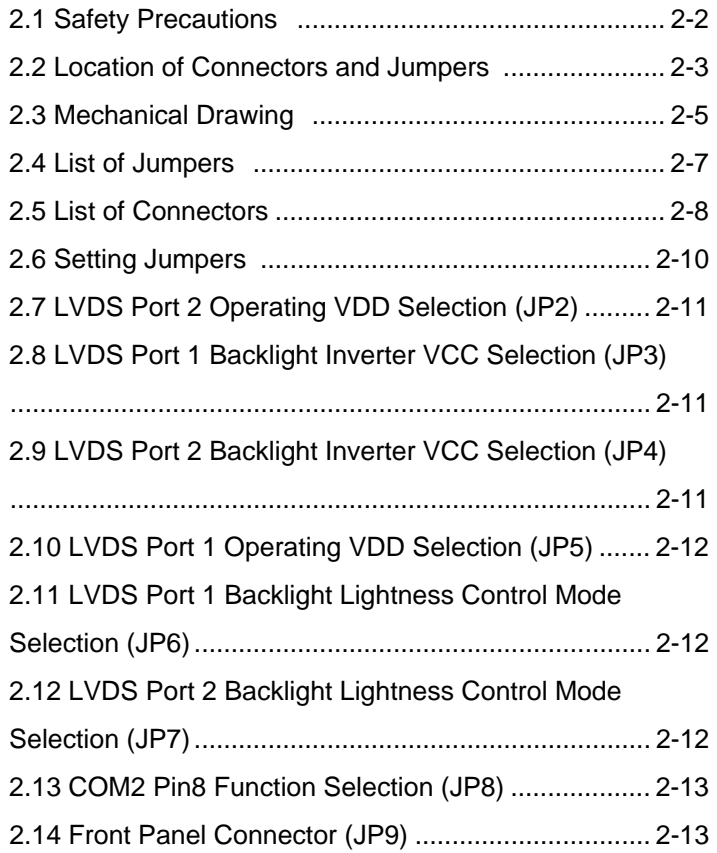

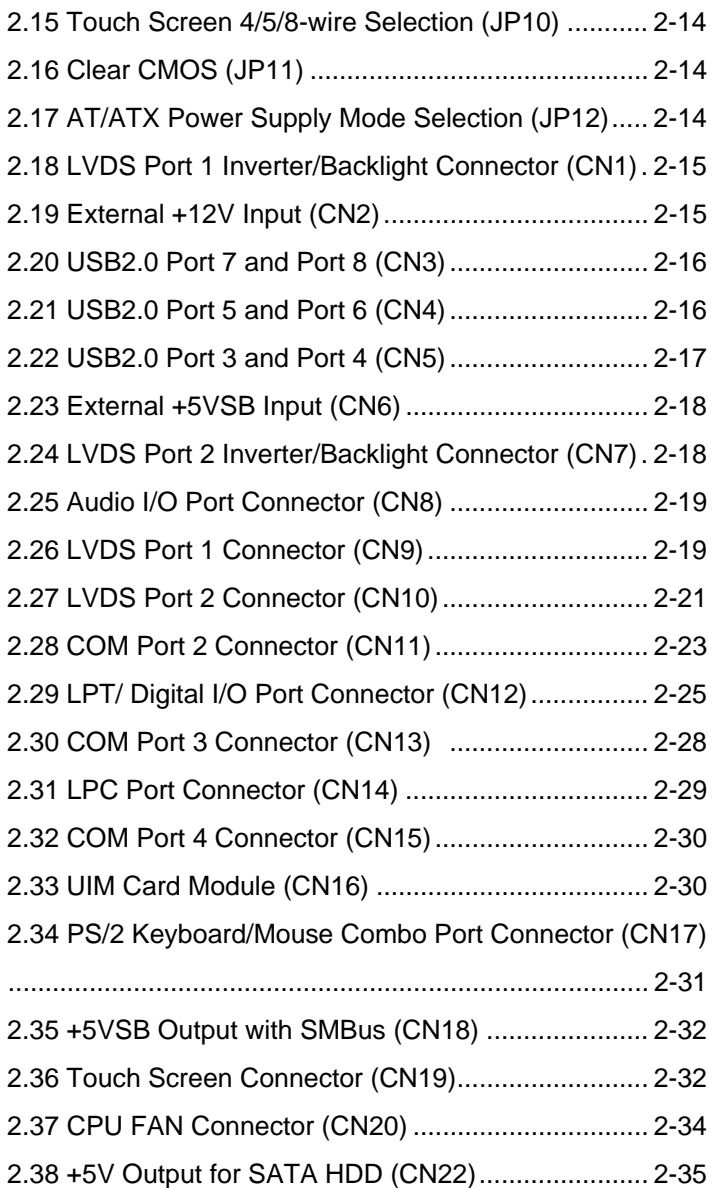

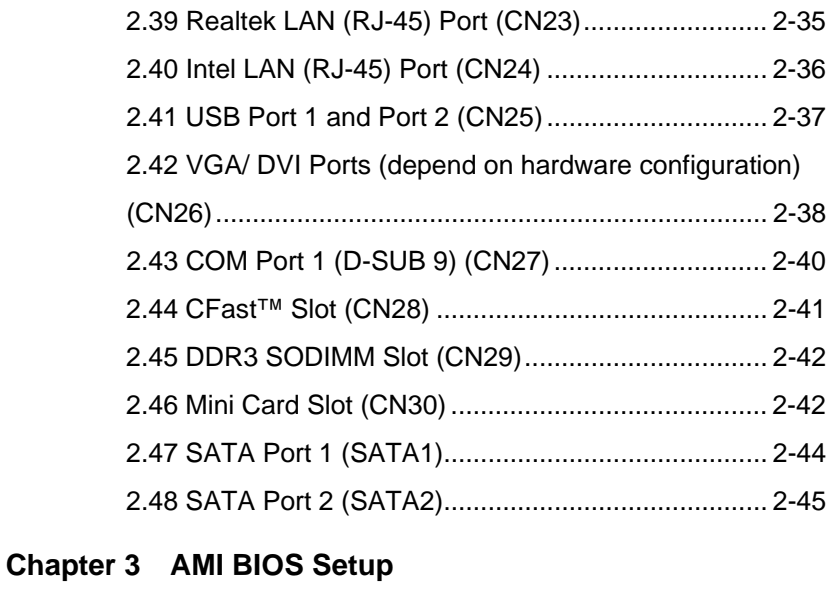

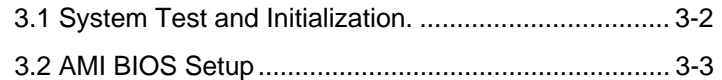

### **Chapter 4 Driver Installation**

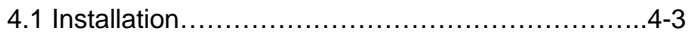

### **Appendix A Programming The Watchdog Timer**

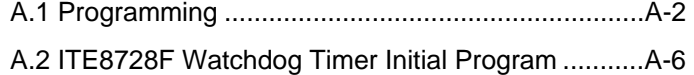

### **Appendix B I/O Information**

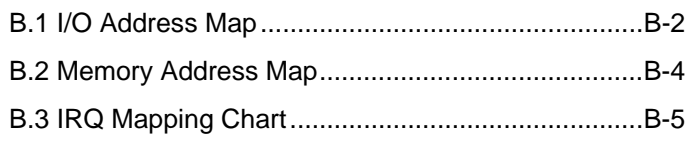

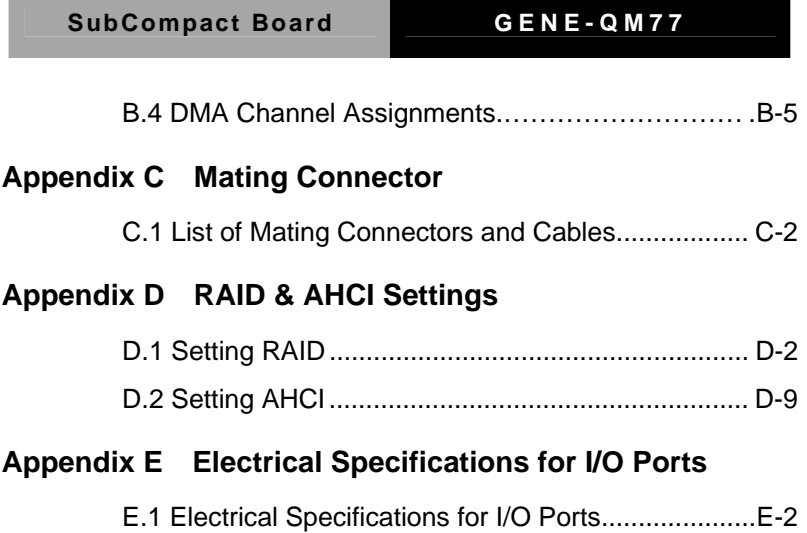

**Contract** 

SubCompact Board **GENE-QM77** 

# **Chapter** 1

## **General Information**

 *Chapter 1 General Information* 1- 1

#### **1.1 Introduction**

The GENE-QM77 supports Intel® 3rd Generation Intel® Core™  $i7/i5$  Mobile processor which when paired with the Intel® QM77/HM76 chipset offers a high performance computing platform with low power consumption. This new product supports 204-pin DDR3 SODIMM at speeds of 1066/1333/1600 MHz, up to 8 GB.

One CFast™ and two SATA 6.0Gb/s (Optional RAID) interfaces provide ample storages. With dual Gigabit Ethernet, four COM ports, two USB3.0 and six USB2.0, the GENE-QM77 meets the requirements of today's demanding applications.

Display requirements are met with an abundance of interfaces such as CRT, DVI, and LVDS. The graphic engine adopts 3<sup>rd</sup> generation Intel® QM77/HM76 to offer high definition display function. In addition, it supports up to two 24-bit Dual-Channel LVDS, and one DVI.

With all of its integrated features, the GENE-QM77 strikes a balance of performance and price. This versatile product targets Industrial Automation, Entertainment, Networking, KIOSK/POS, Transportation, Banking, Healthcare and Digital Signage applications that require high performance and high reliability.

#### **1.2 Features**

- Intel<sup>®</sup> 3rd Generation Core<sup>™</sup> i7/i5 Mobile Processor
- Intel<sup>®</sup> QM77/HM76
- 204-pin DDR3 1066/1333/1600 MHz SODIMM x 1, Up to 8 GB
- Gigabit Ethernet x 2
- CRT, 18/24-bit Dual-Channel LVDS LCD x 2, DVI x 1
- 2CH HD Audio
- SATA 6.0Gb/s x 2 (Optional RAID), CFast™ x 1
- USB3.0 x 2, USB2.0 x 6, COM x 4, 8-bit Digital I/O
- Mini Card x 1
- +12V Only Operation
- Supports iAMT with Intel<sup>®</sup> QM77

#### **1.3 Specifications**

#### **System From Factor** 3.5" **Processor** Intel<sup>®</sup> 3rd Generation Core™i7/i5 Mobile processor **System Memory** 204-pin DDR3 1066/1333/1600 MHz SODIMM x 1, up to 8GB **Chipset** Intel<sup>®</sup> OM77/HM76 **e** Ethernet Intel<sup>®</sup> 82579LM & Realtek RTL-8111E, 10/100/1000Base-TX, RJ-45 x 2 **BIOS** AMI BIOS-16MB SPI Flash **Wake On LAN** Yes **Watchdog Timer** Generates a time-out system reset **H/W Status Monitoring**  Supports power supply voltages and temperature monitoring **Expansion Interface** Mini Card x 1, LPC **Battery Lithium Battery Power Requirement +12V, AT/ATX Board Size** 5.75" x 4" (146mm x 101.6mm) **Gross Weight** 0.88 lb (0.4Kg) **Operating Temperature**  32°F~140°F (0°C~60°C) **Storage Temperature** -40°F~176°F (-40°C~80°C) **Operating Humidity** 0% ~ 90% relative humidity, non-condensing

#### **Display: Supports CRT/LCD, DVI/LCD simultaneous / dual view displays**

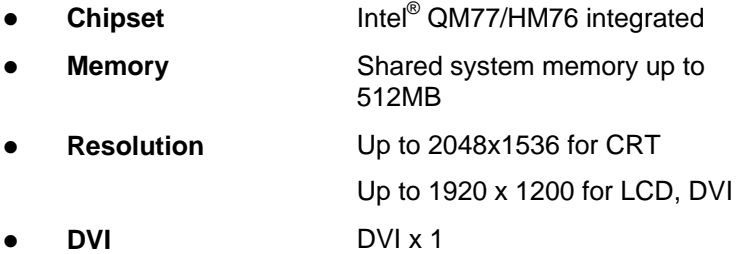

#### **I/O: ITE IT8728F + Fintek F81216D**

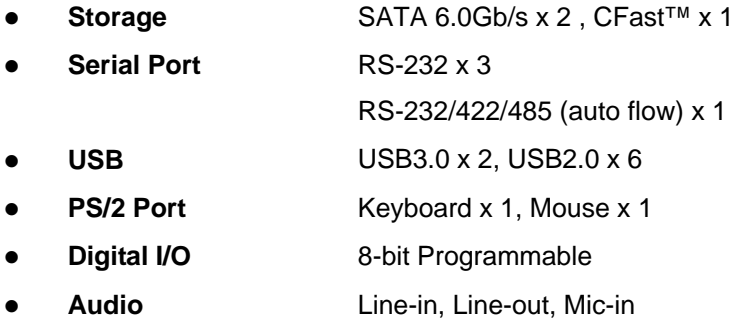

SubCompact Board **GENE-QM77** 

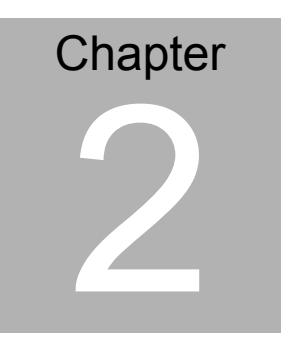

**Quick Installation Guide** 

#### **2.1 Safety Precautions**

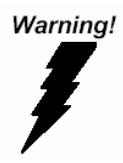

*Always completely disconnect the power cord from your board whenever you are working on it. Do not make connections while the power is on, because a sudden rush of power can damage sensitive electronic components.* 

Caution!

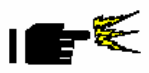

*Always ground yourself to remove any static charge before touching the board. Modern electronic devices are very sensitive to static electric charges. Use a grounding wrist strap at all times. Place all electronic components on a static-dissipative surface or in a static-shielded bag when they are not in the chassis* 

#### **2.2 Location of Connectors and Jumpers**

#### **Component Side**

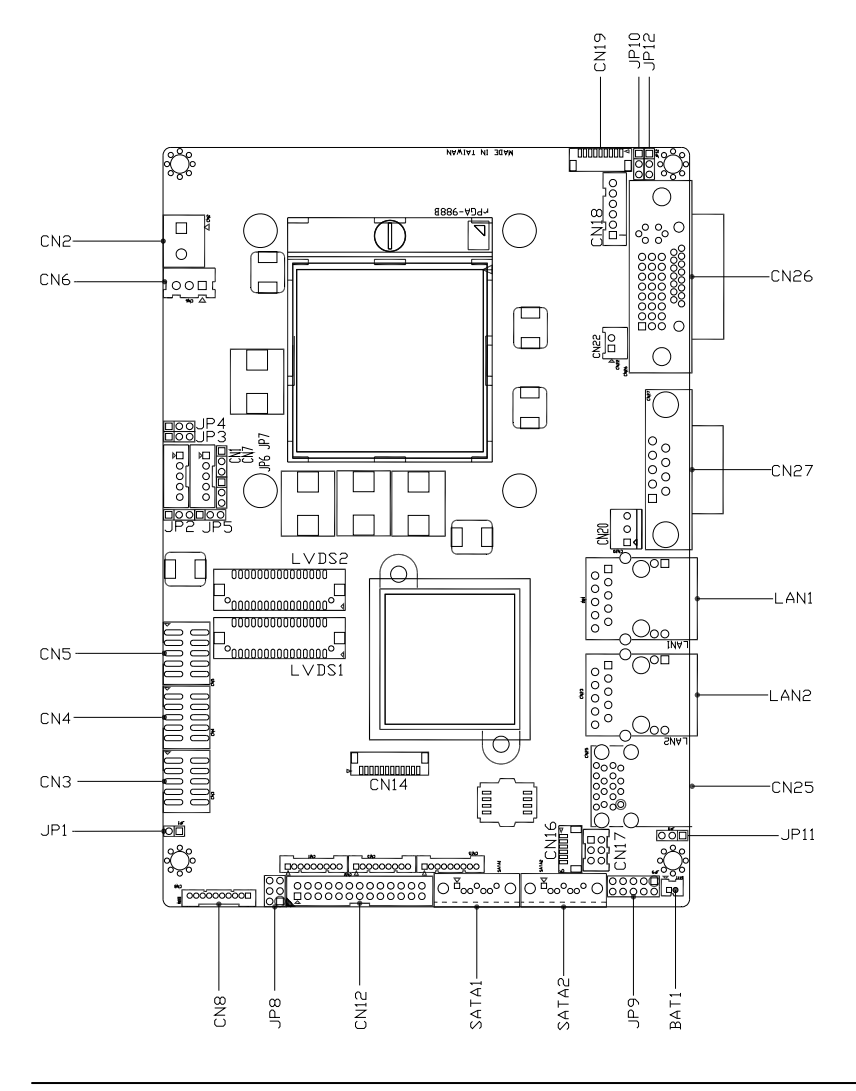

#### **Solder Side**

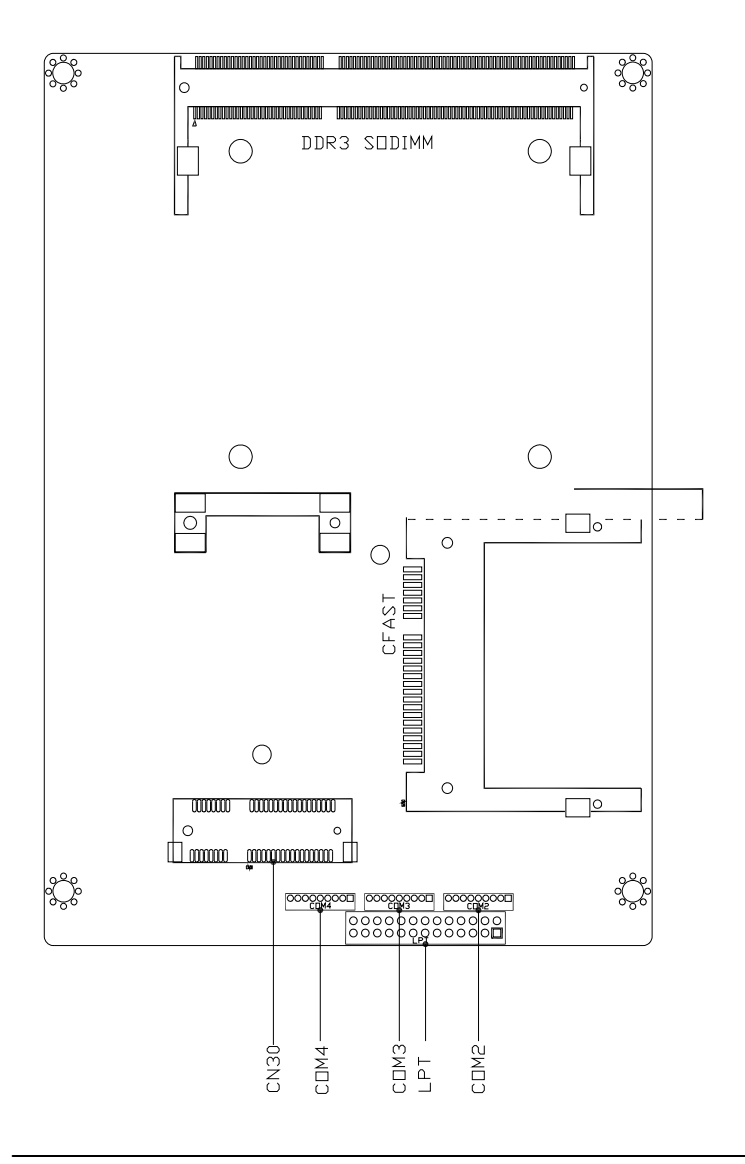

#### **2.3 Mechanical Drawing**

#### **Component Side**

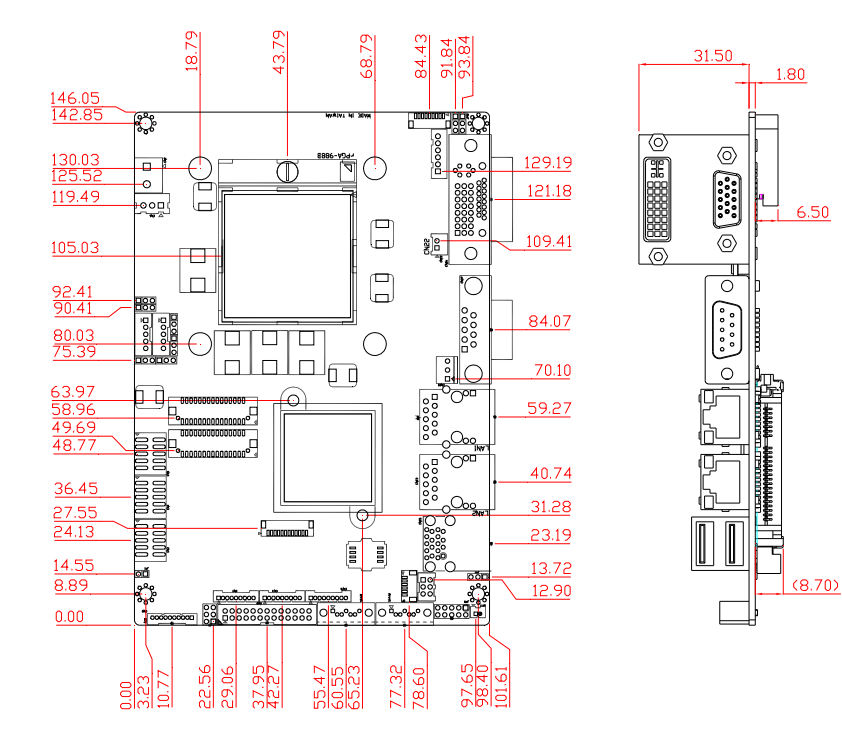

#### **Solder Side**

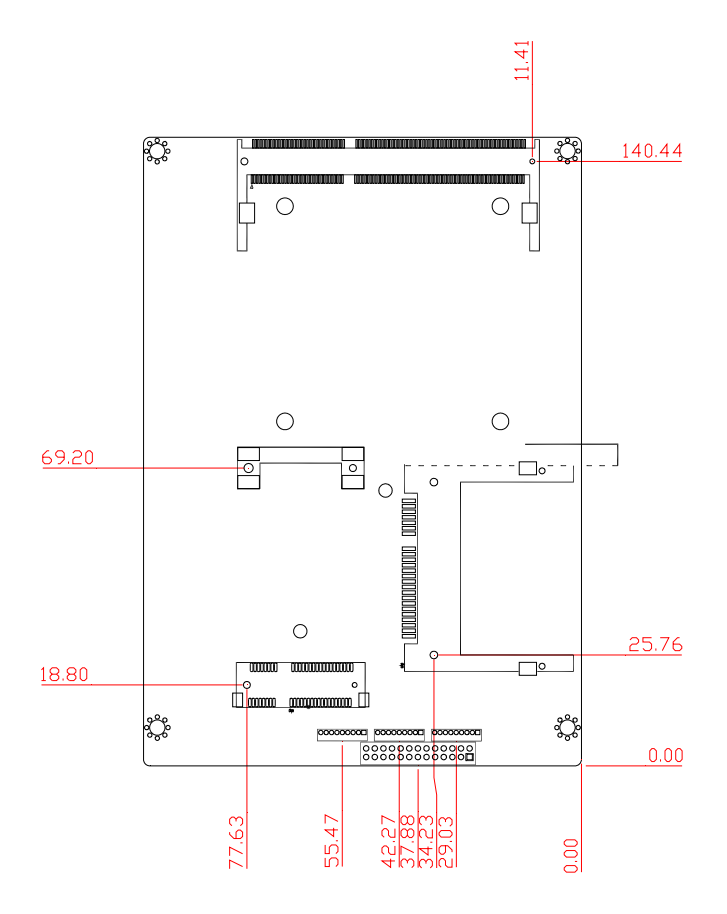

#### **2.4 List of Jumpers**

The board has a number of jumpers that allow you to configure your system to suit your application.

The table below shows the function of each of the board's jumpers:

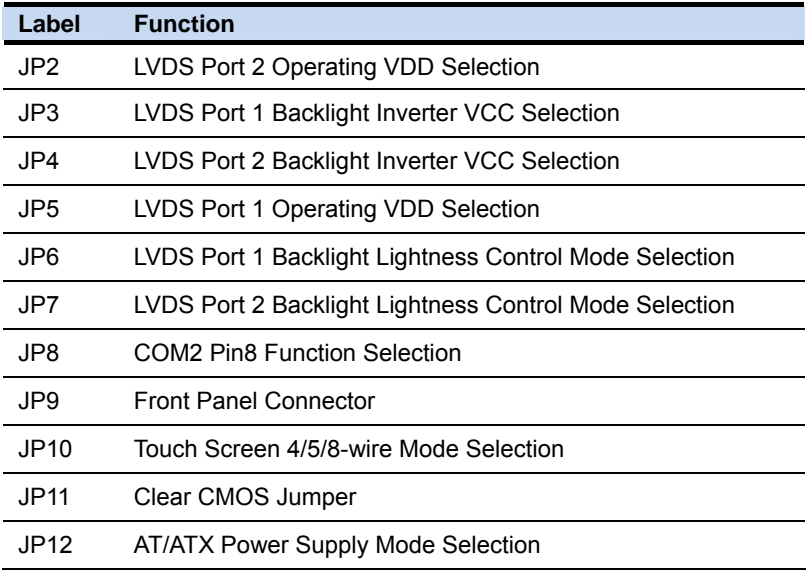

#### **2.5 List of Connectors**

The board has a number of connectors that allow you to configure your system to suit your application. The table below shows the function of each board's connectors:

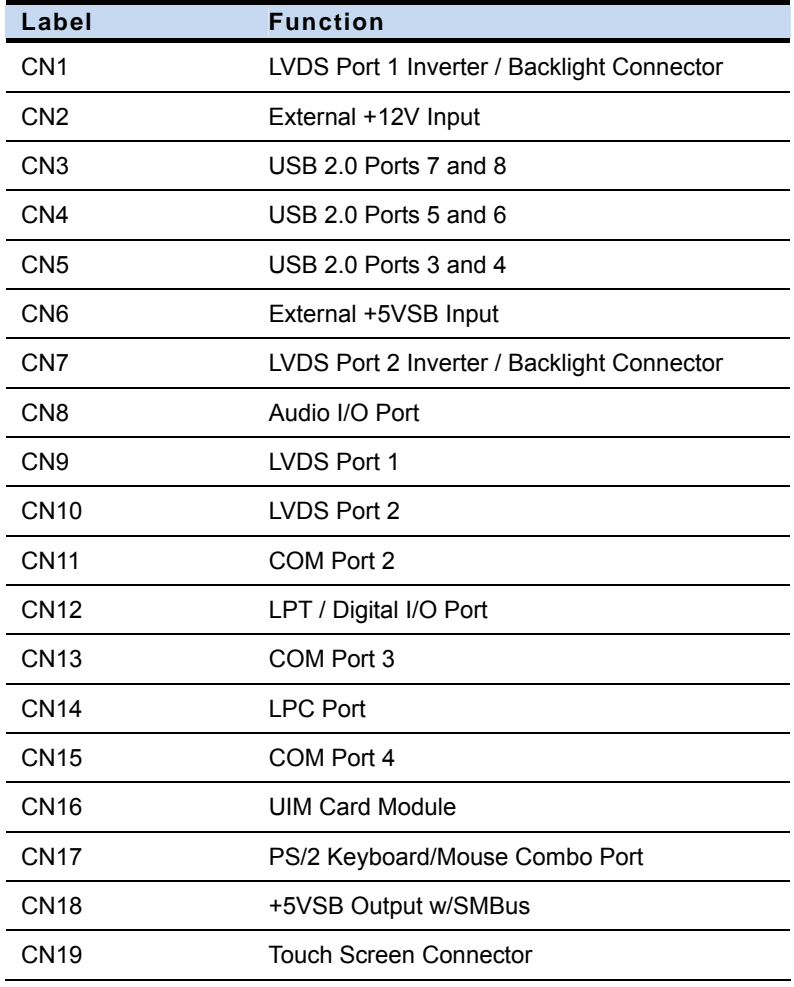

#### SubCompact Board **GENE-QM77**

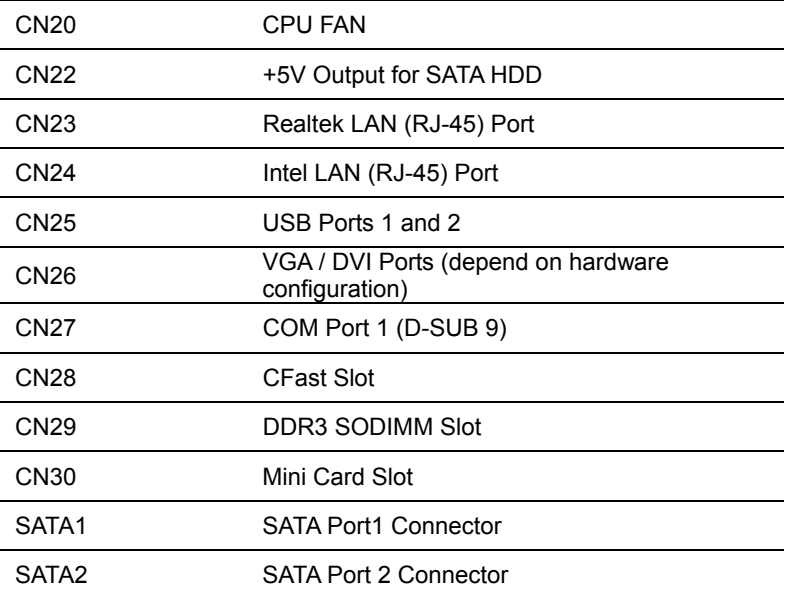

#### **2.6 Setting Jumpers**

You configure your card to match the needs of your application by setting jumpers. A jumper is the simplest kind of electric switch. It consists of two metal pins and a small metal clip (often protected by a plastic cover) that slides over the pins to connect them. To "close" a jumper you connect the pins with the clip.

To "open" a jumper you remove the clip. Sometimes a jumper will have three pins, labeled 1, 2 and 3. In this case you would connect either pins 1 and 2 or 2 and 3.

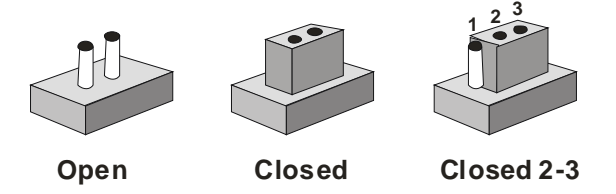

A pair of needle-nose pliers may be helpful when working with jumpers.

If you have any doubts about the best hardware configuration for your application, contact your local distributor or sales representative before you make any change.

Generally, you simply need a standard cable to make most connections.

#### **2.7 LVDS Port 2 Operating VDD Selection (JP2)**

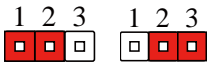

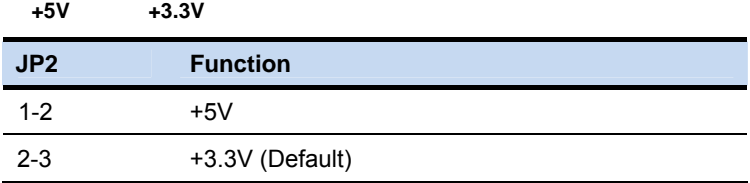

#### **2.8 LVDS Port 1 Backlight Inverter VCC Selection (JP3)**

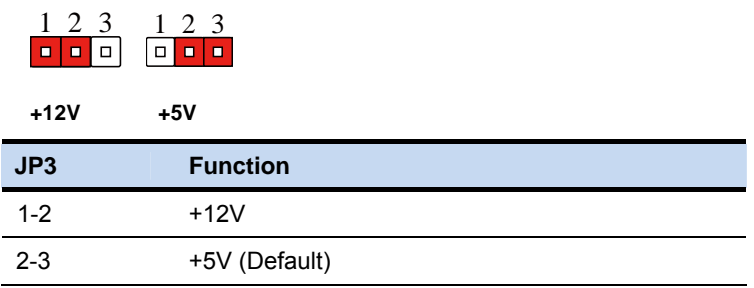

#### **2.9 LVDS Port 2 Backlight Inverter VCC Selection (JP4)**

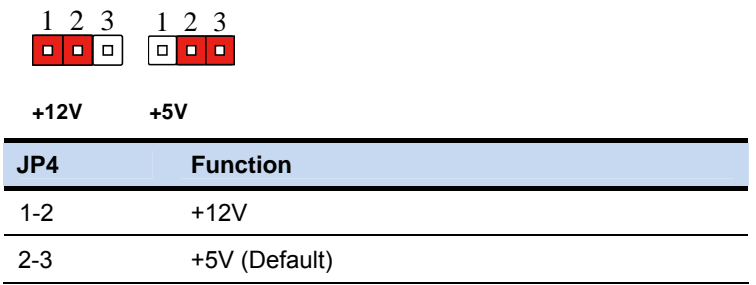

#### **2.10 LVDS Port 1 Operating VDD Selection (JP5)**

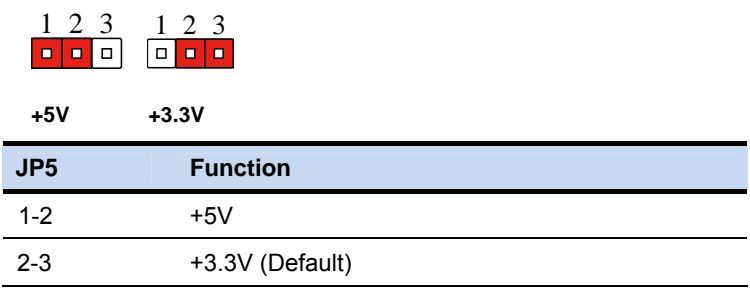

### **2.11 LVDS Port 1 Backlight Lightness Control Mode Selection (JP6)**

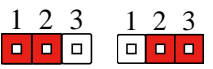

**VR Mode PWM Mode** 

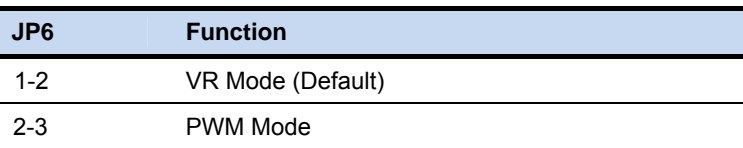

### **2.12 LVDS Port 2 Backlight Lightness Control Mode Selection (JP7)**

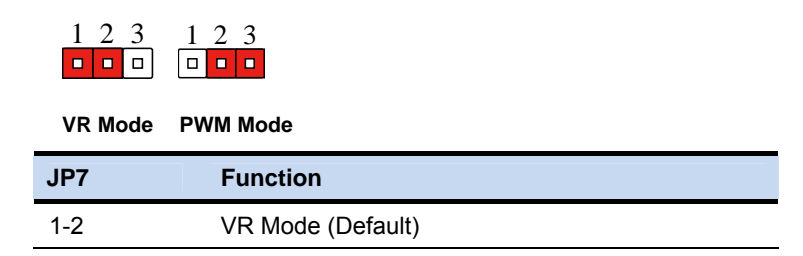

2-3 PWM Mode

#### **2.13 COM2 Pin8 Function Selection (JP8)**

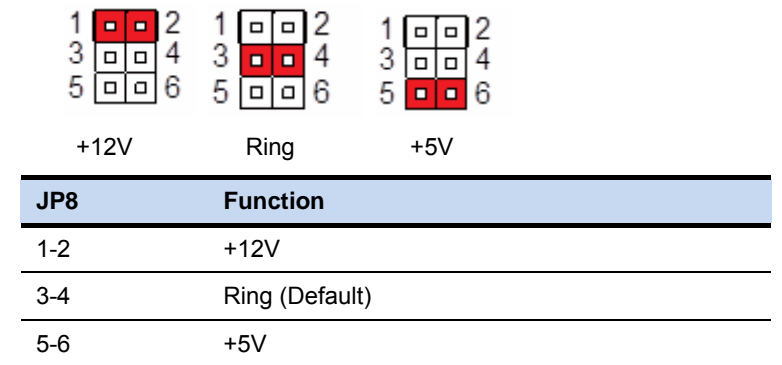

#### **2.14 Front Panel Connector (JP9)**

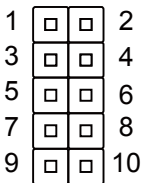

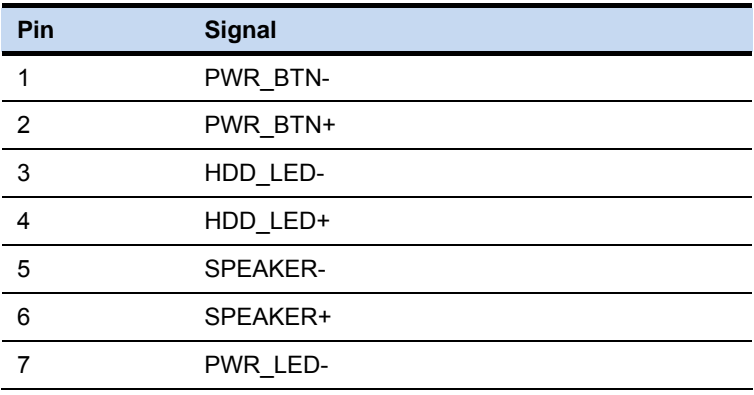

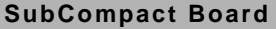

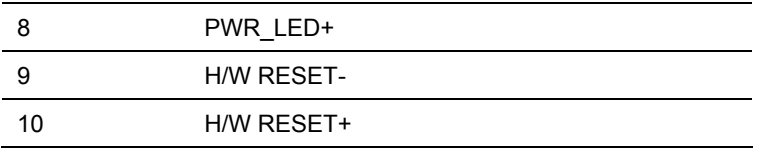

#### **2.15 Touch Screen 4/5/8-Wire Selection (JP10)**

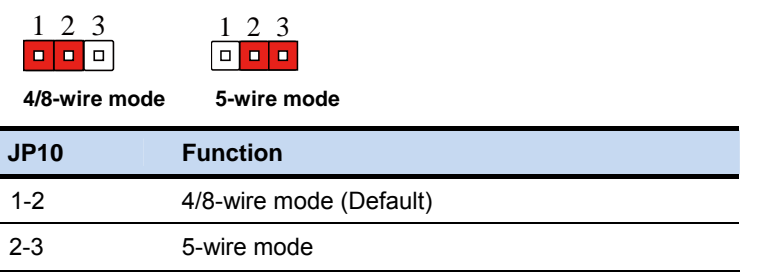

#### **2.16 Clear CMOS (JP11)**

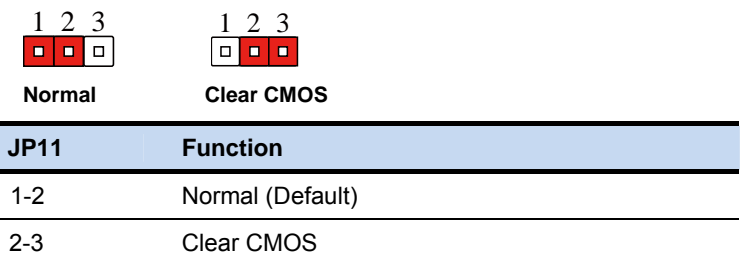

#### **2.17 AT/ATX Power Supply Mode Selection (JP12)**

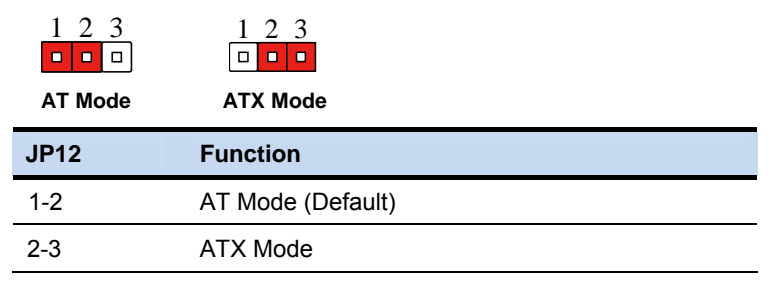

#### **2.18 LVDS Port 1 Inverter/ Backlight Connector (CN1)**

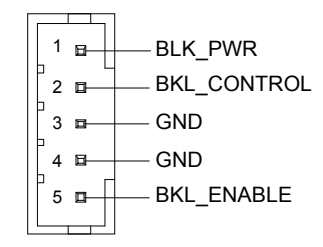

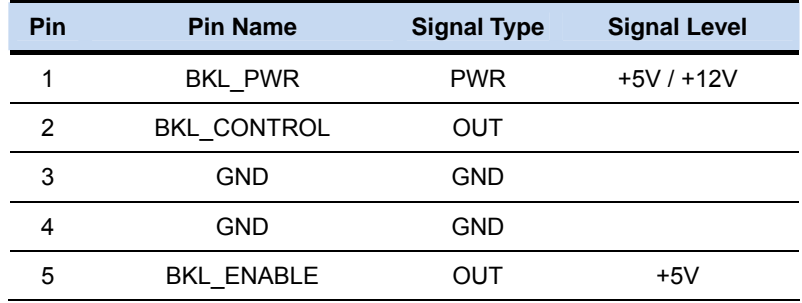

**Note**: LVDS1 BKL\_PWR can be set to +5V or +12V by JP3. LVDS1 BKL\_CONTROL can be set by JP6.

#### **2.19 External +12V Input (CN2)**

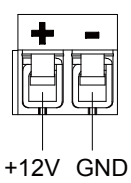

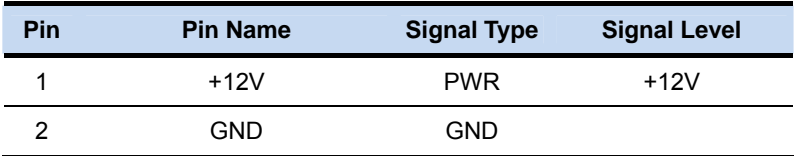

#### **2.20 USB2.0 Port 7 and Port 8 (CN3)**

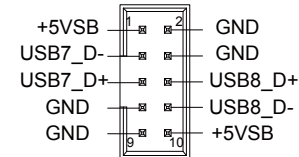

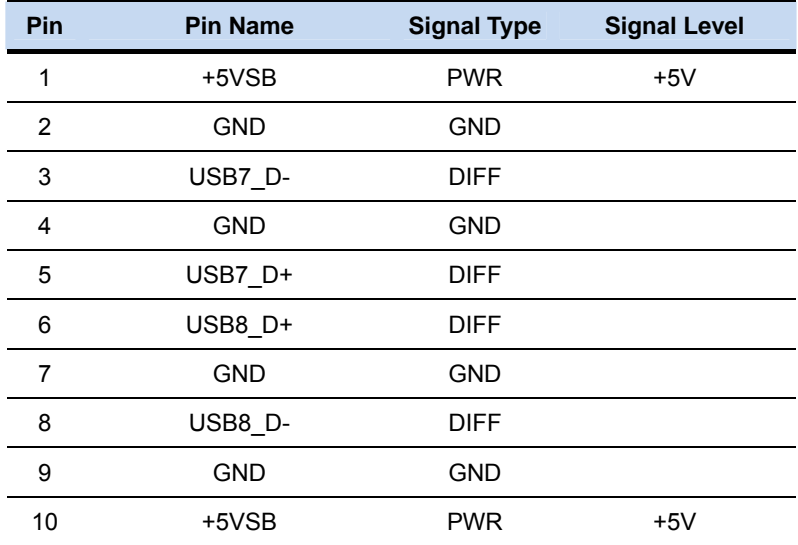

#### **2.21 USB2.0 Port 5 and Port 6 (CN4)**

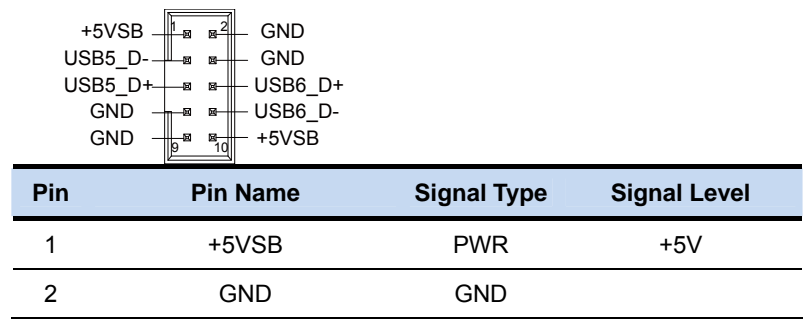

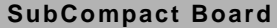

GENE-QM77

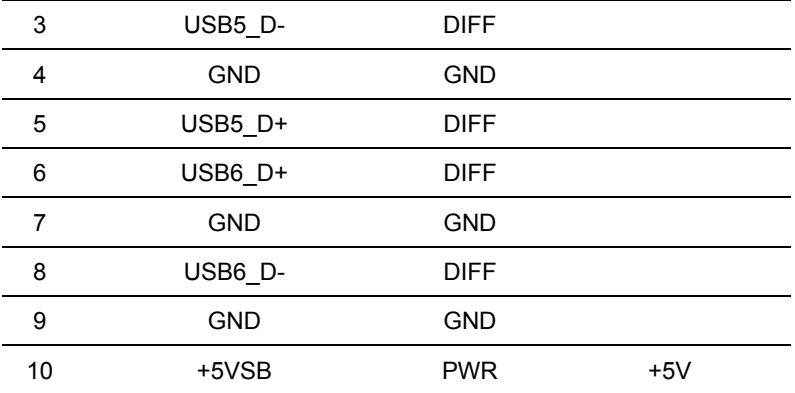

#### **2.22 USB2.0 Port 3 and Port 4 (CN5)**

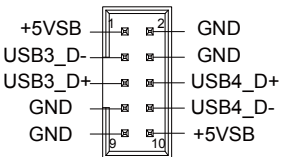

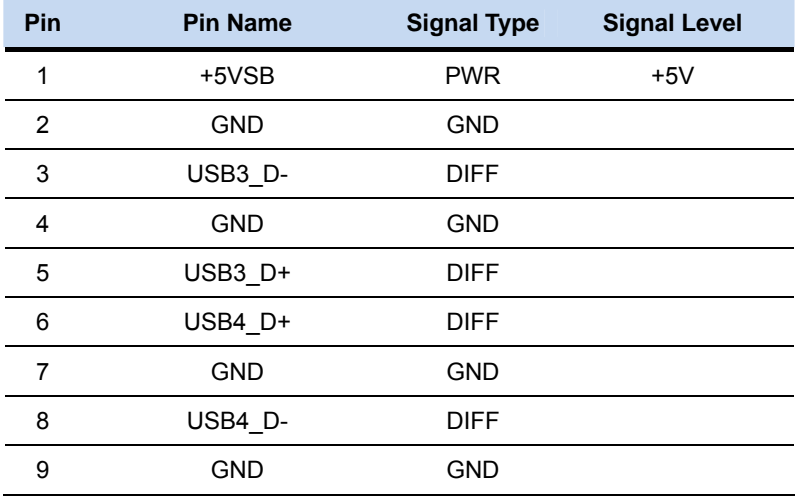

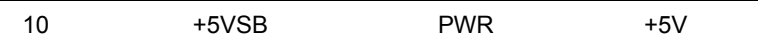

#### **2.23 External +5VSB Input (CN6)**

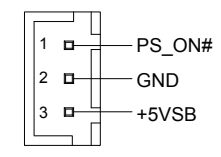

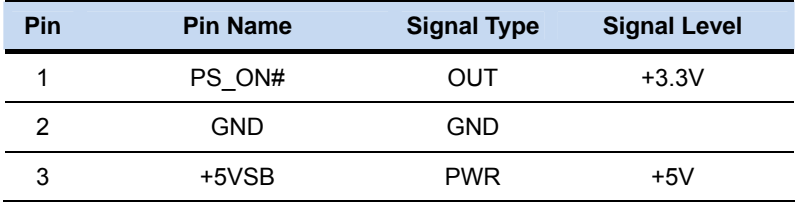

#### **2.24 LVDS Port 2 Inverter/ Backlight Connector (CN7)**

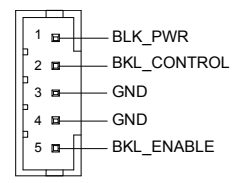

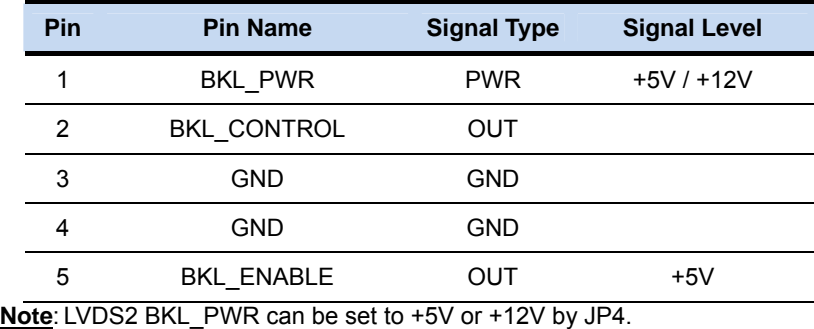

LVDS2 BKL\_CTL can be set by JP7.

#### **2.25 Audio I/O Port Connector (CN8)**

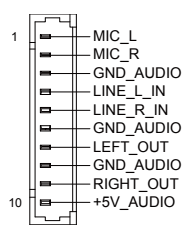

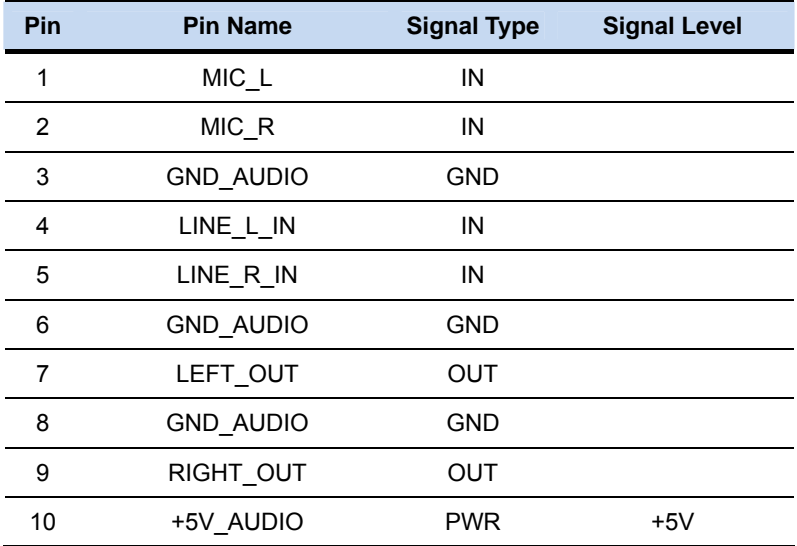

#### **2.26 LVDS Port 1 Connector (CN9)**

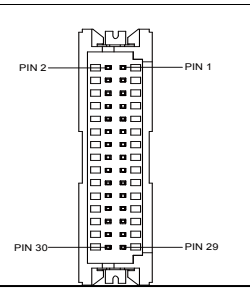

#### SubCompact Board **GENE-QM77**

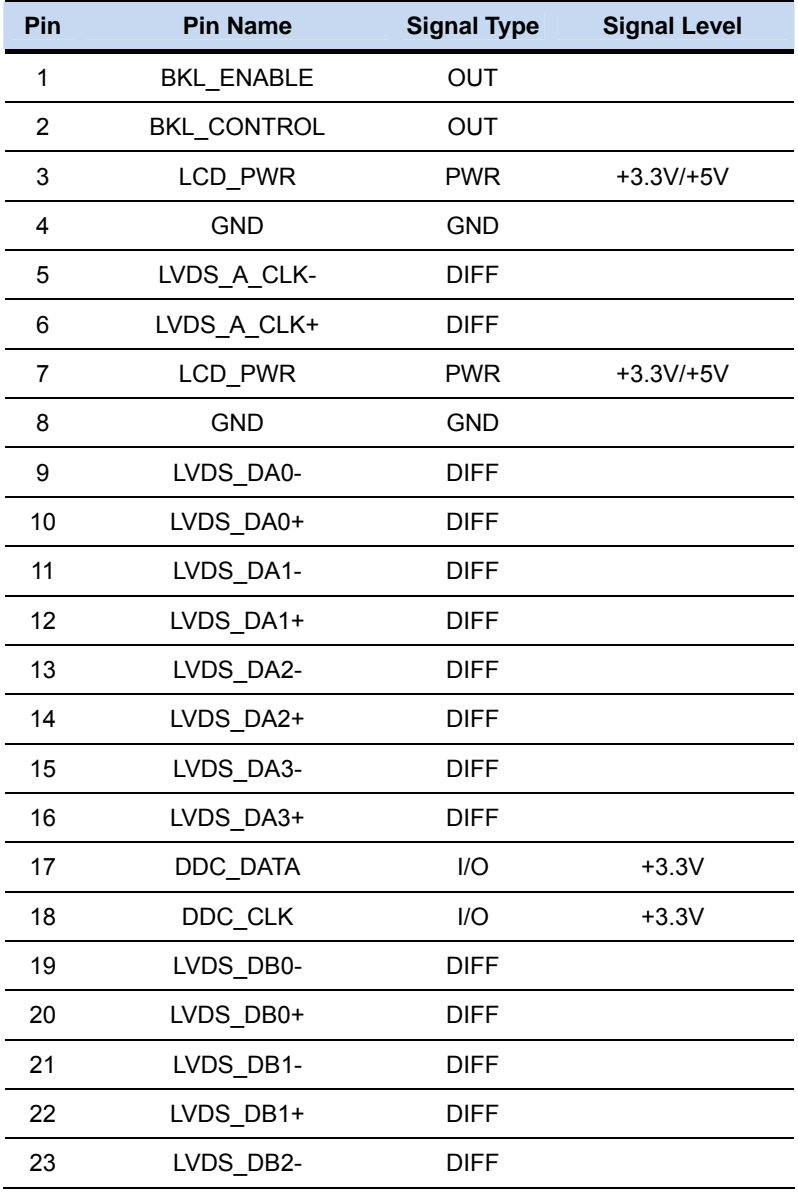

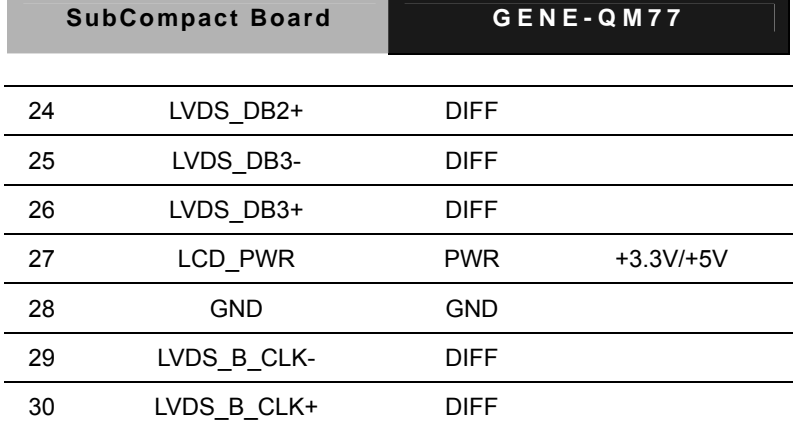

**Note**: LVDS1 LCD\_PWR can be set to +3.3V or +5V by JP5.

#### **2.27 LVDS Port 2 Connector (CN10)**

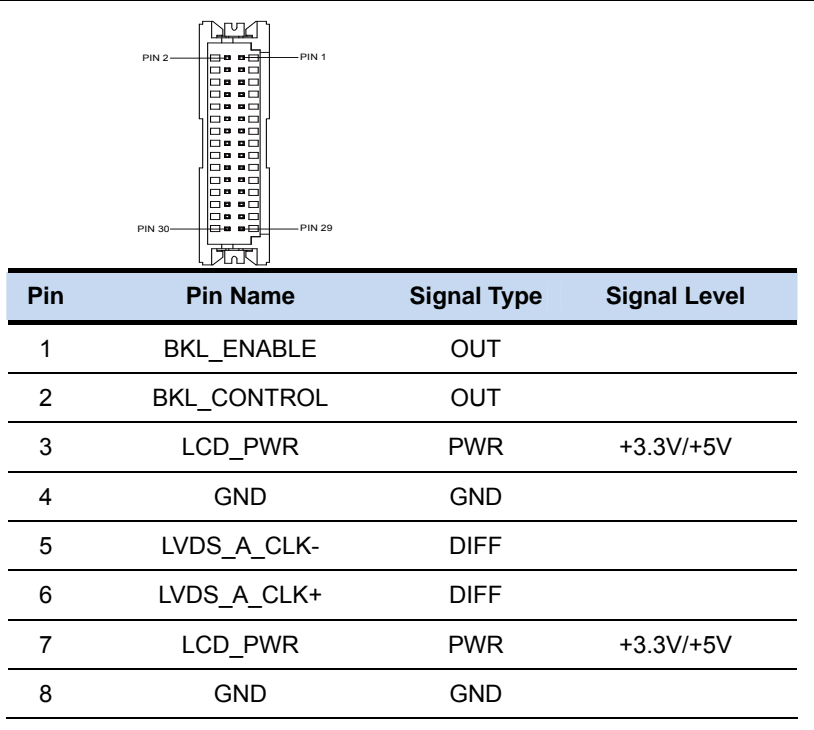

SubCompact Board **GENE-QM77** 

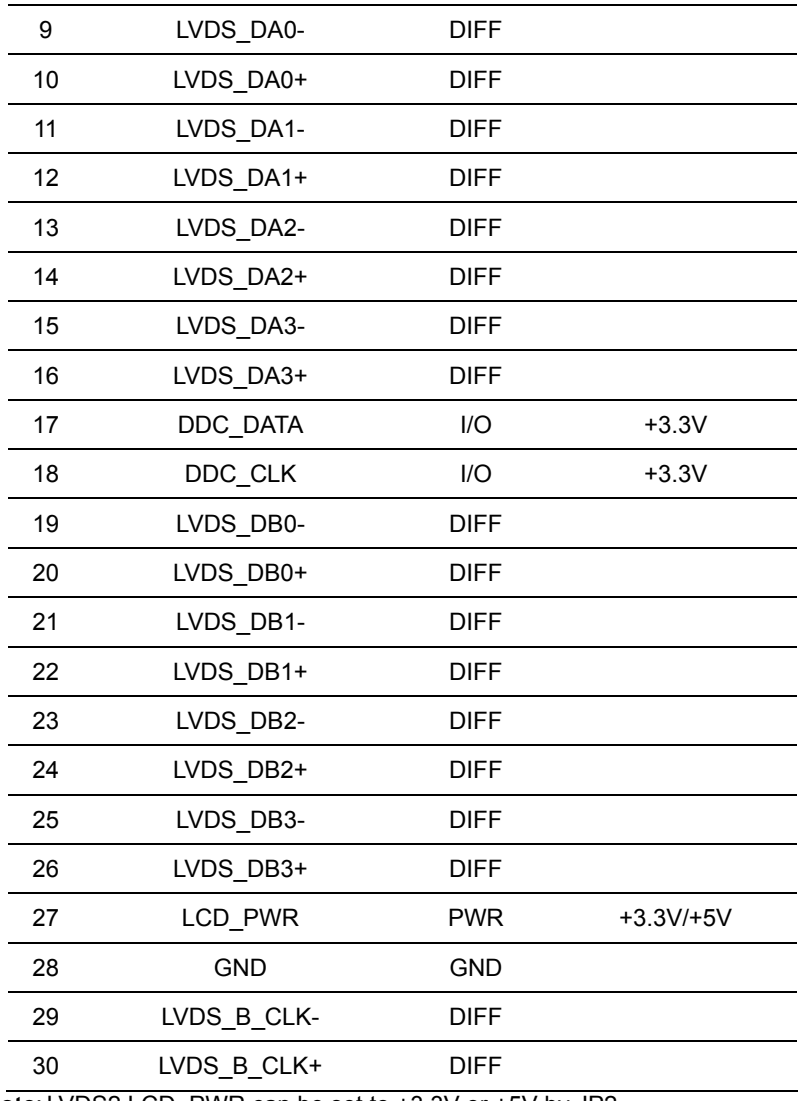

**Note**: LVDS2 LCD\_PWR can be set to +3.3V or +5V by JP2.

#### **2.28 COM Port 2 Connector (CN11)**

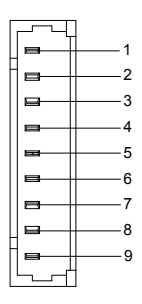

#### **RS-232**

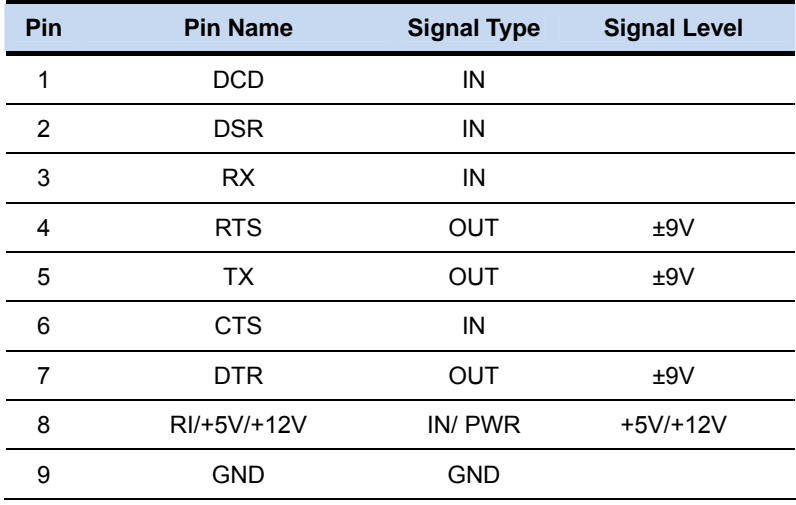

#### **RS-422**

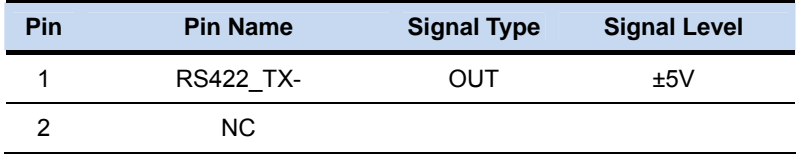
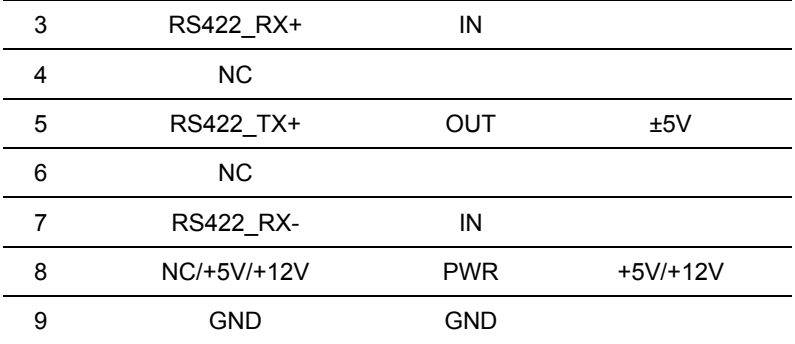

**RS-485** 

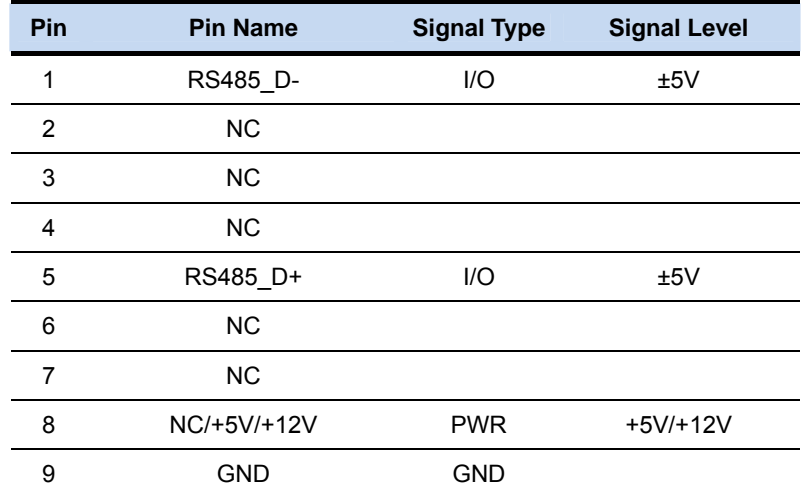

**Note:** COM2 RS-232/422/485 can be set by BIOS setting. Default is RS-232. Pin 8 function can be set by JP8.

#### **2.29 LPT/ Digital I/O Port Connector (CN12)**

#### **LPT Mode**

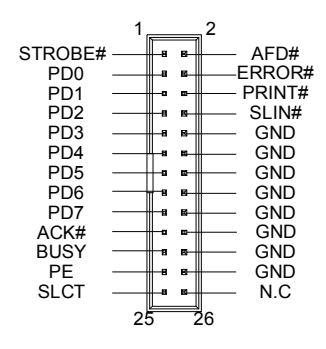

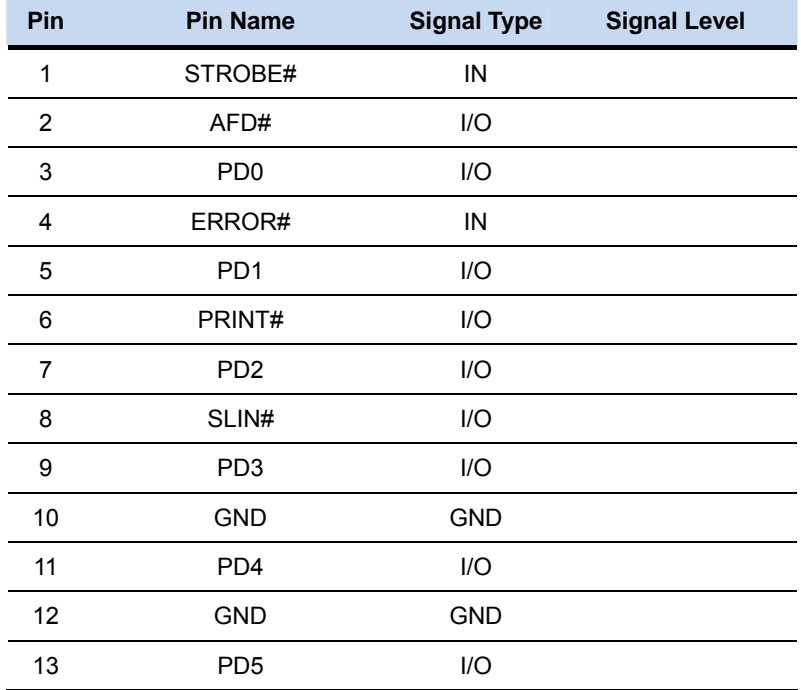

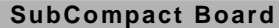

**GENE-QM77** 

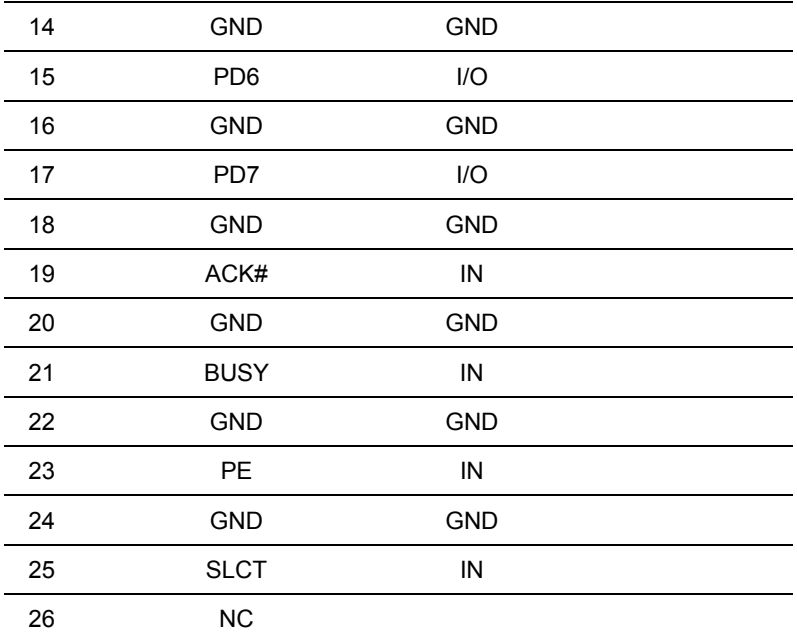

**Note:** LPT / Digital IO can be set by BIOS setting. Default is LPT Function

#### **DIO Mode**

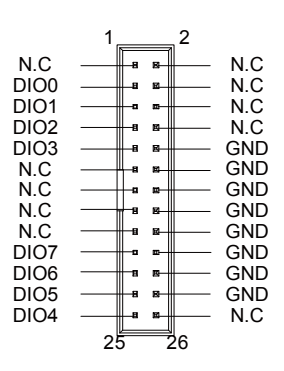

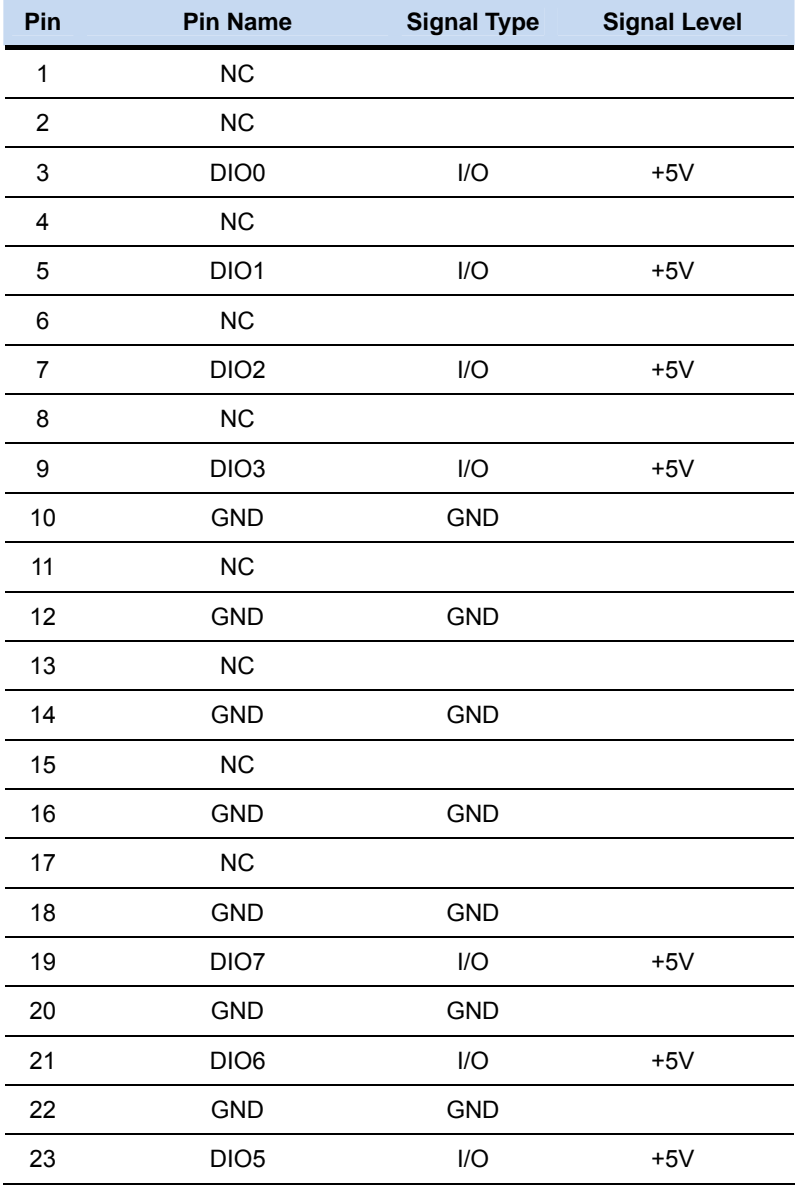

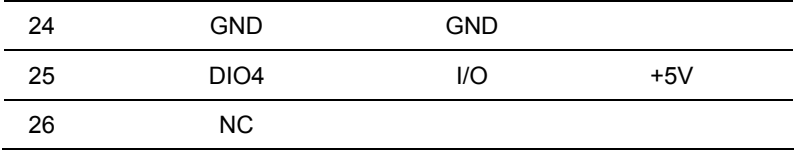

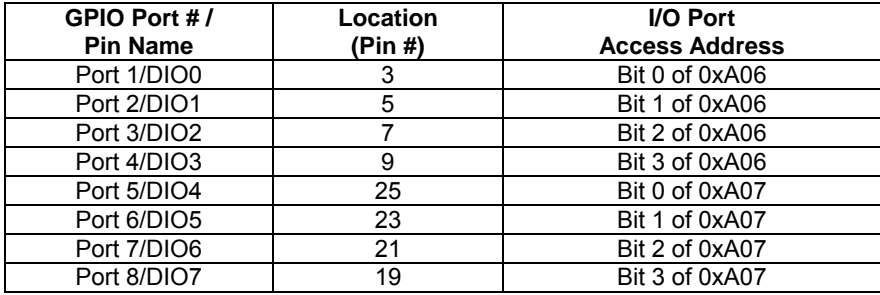

# **2.30 COM Port 3 Connector (CN13)**

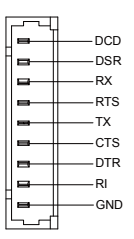

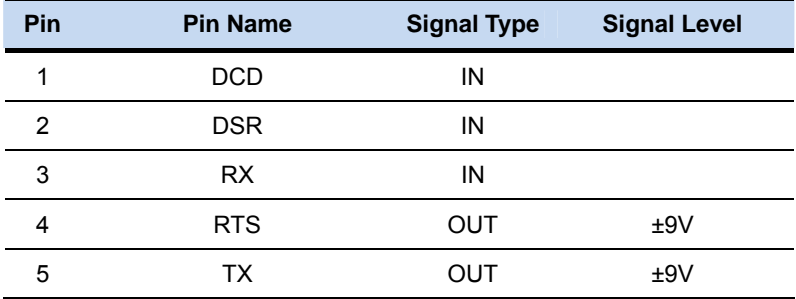

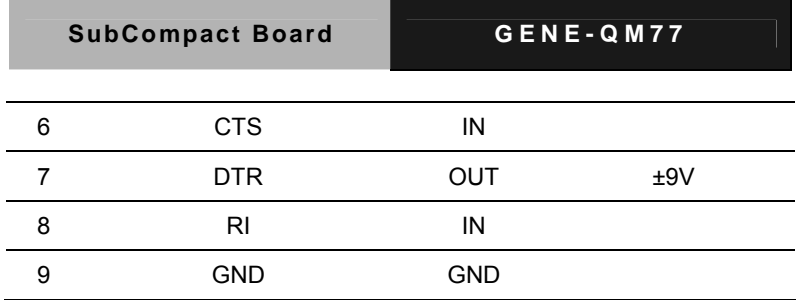

# **2.31 LPC Port Connector (CN14)**

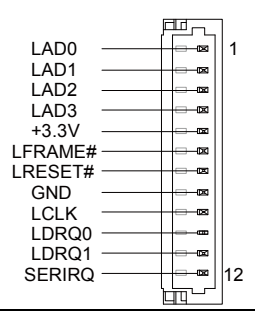

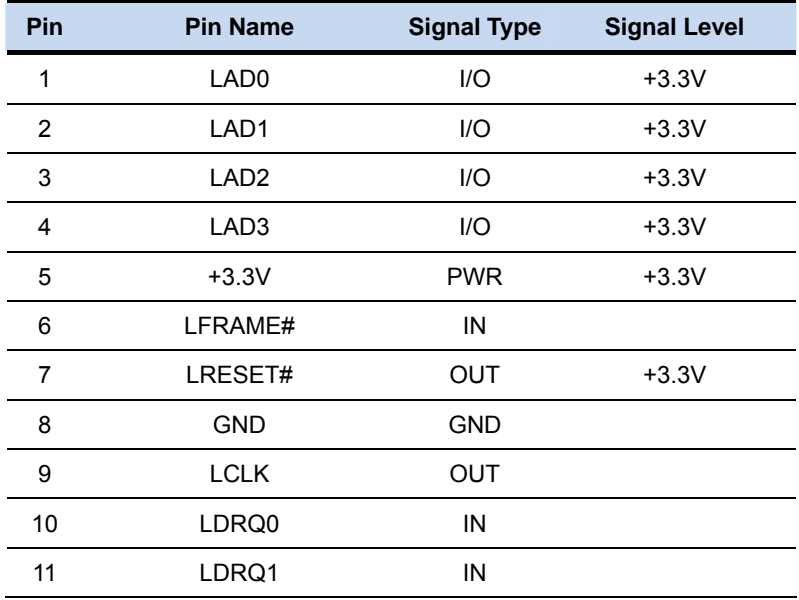

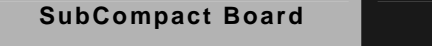

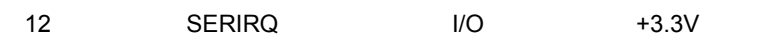

# **2.32 COM Port 4 Connector (CN15)**

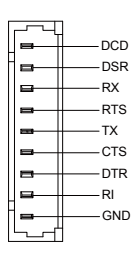

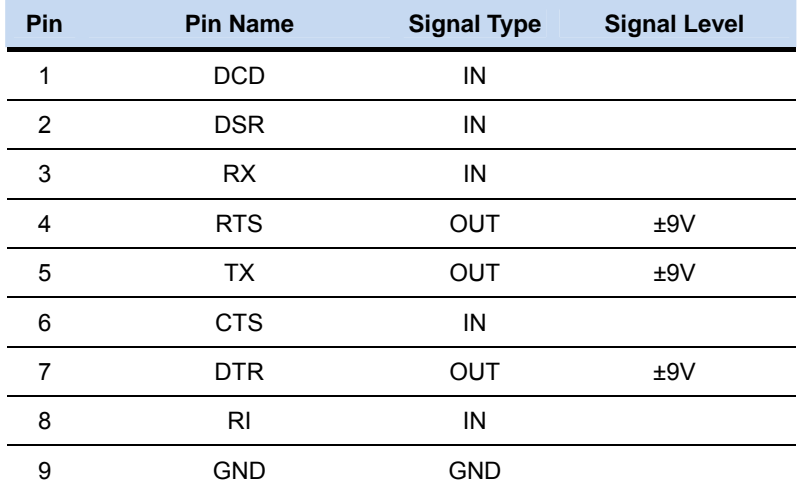

#### **2.33 UIM Card Module (CN16)**

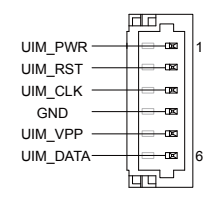

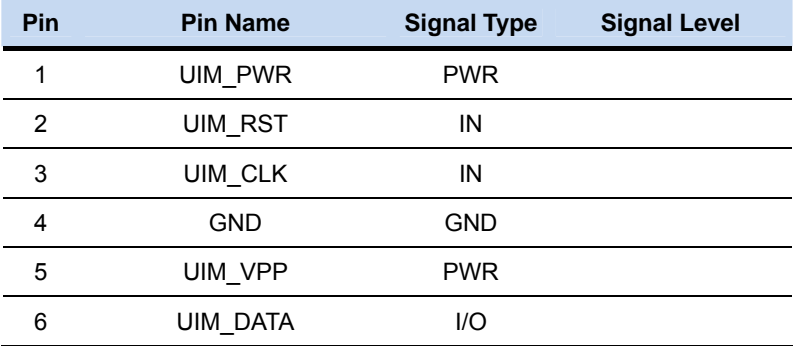

# **2.34 PS/2 Keyboard/Mouse Combo Port Connector (CN17)**

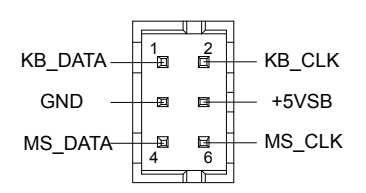

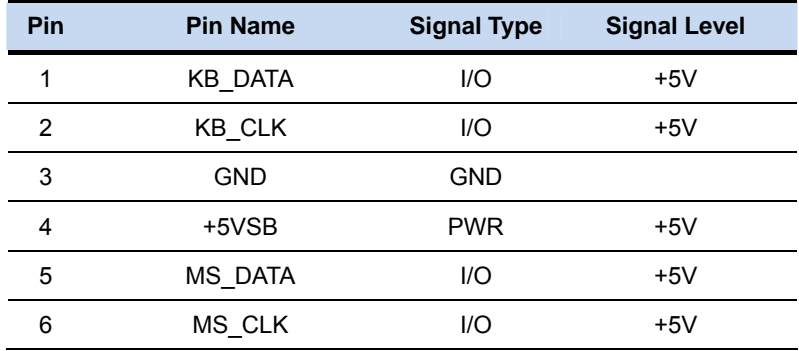

#### **2.35 +5VSB Output w/SMBus (CN18)**

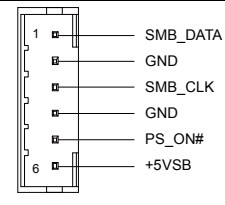

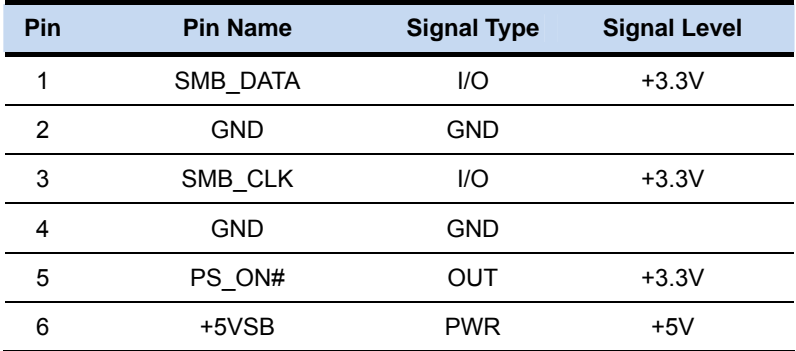

## **2.36 Touch Screen Connector (CN19)**

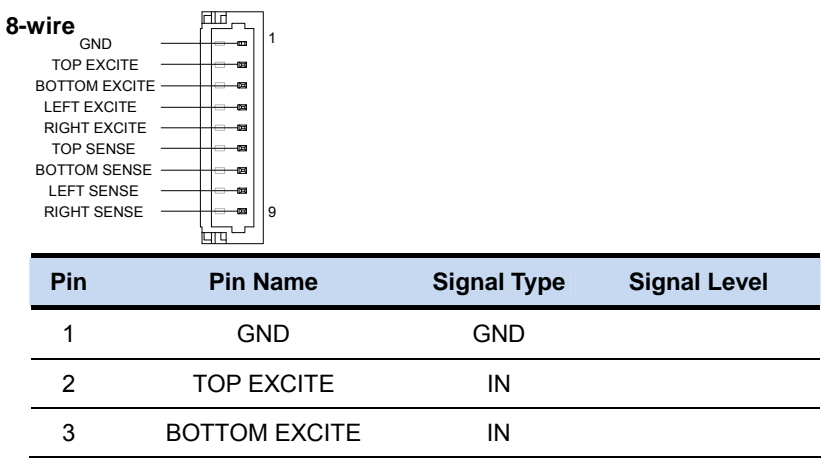

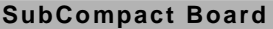

**GENE-QM77** 

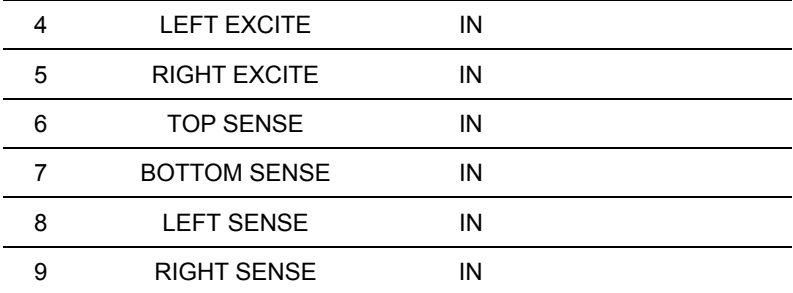

#### **4-wire**

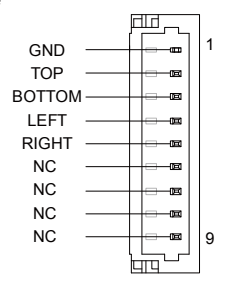

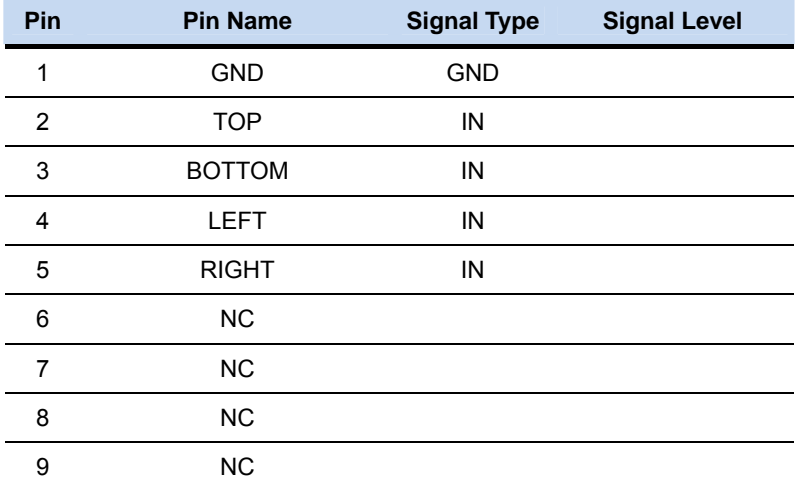

#### **5-wire**

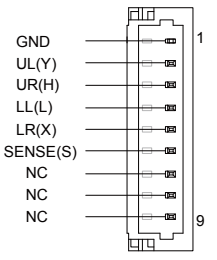

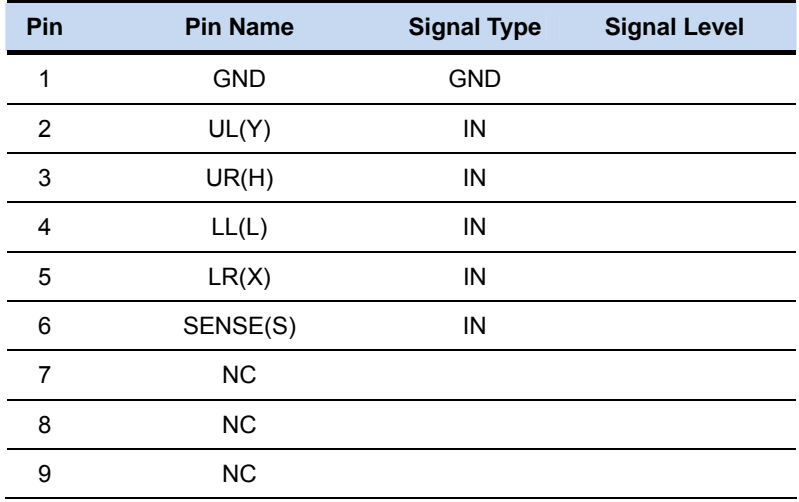

**Note:** Touch mode can be set by JP10

# **2.37 CPU FAN Connector (CN20)**

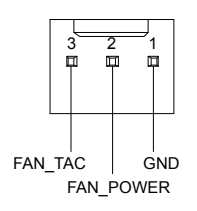

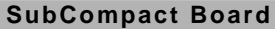

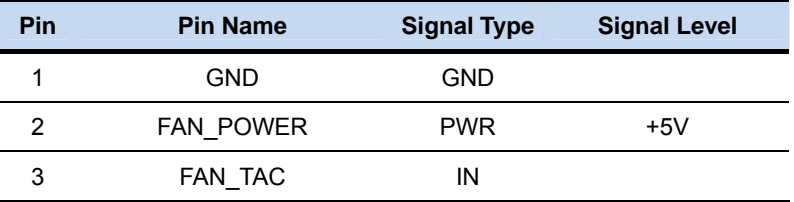

# **2.38 +5V Output for SATA HDD (CN22)**

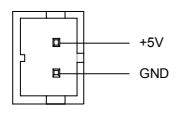

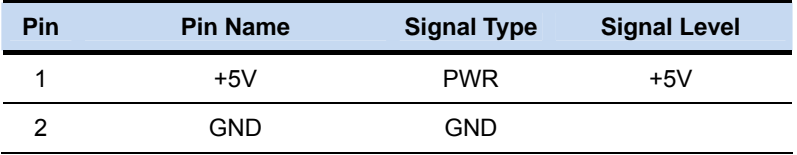

## **2.39 Realtek LAN (RJ-45) Port (CN23)**

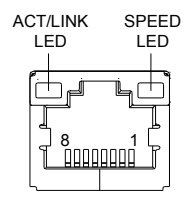

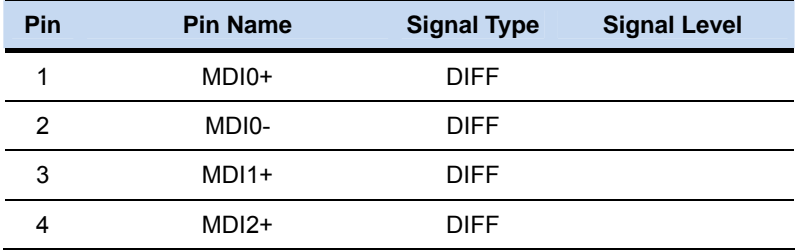

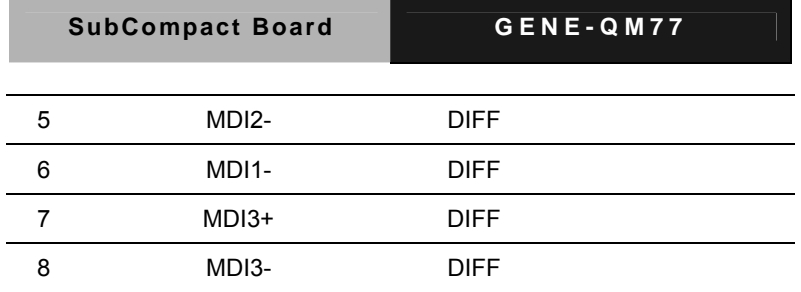

# **2.40 Intel LAN (RJ-45) Port (CN24)**

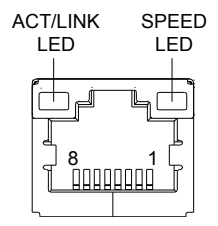

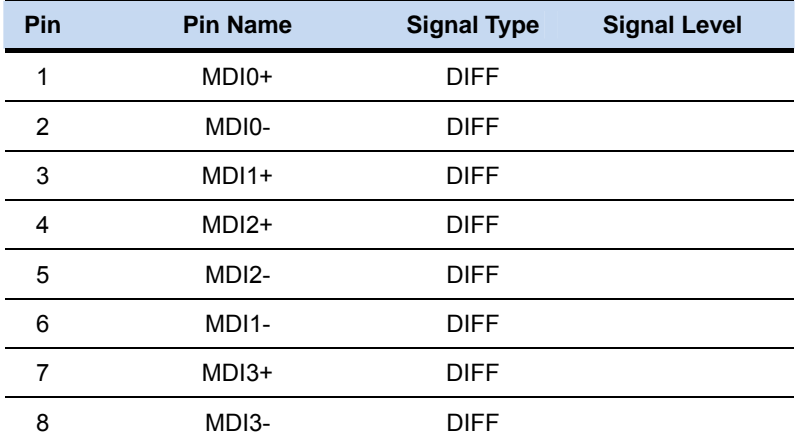

# **2.41 USB Port 1 and Port 2 (CN25)**

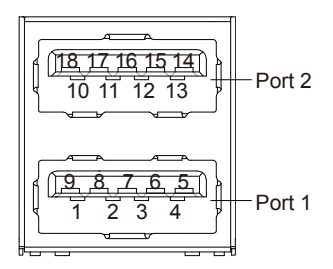

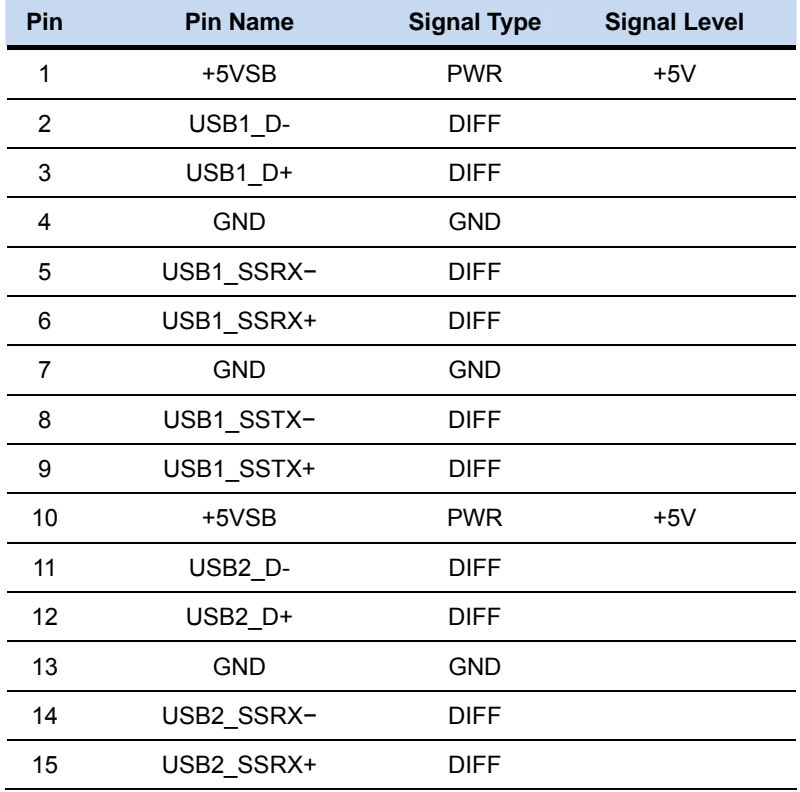

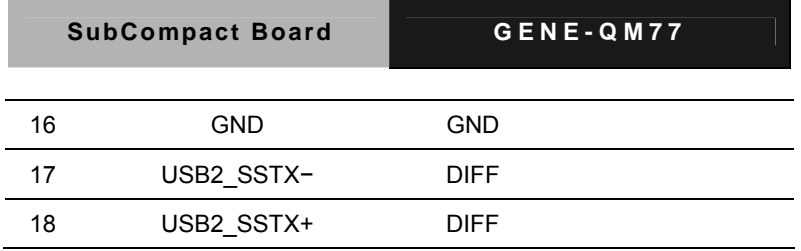

# **2.42 VGA / DVI Ports (depend on hardware configuration) (CN26)**

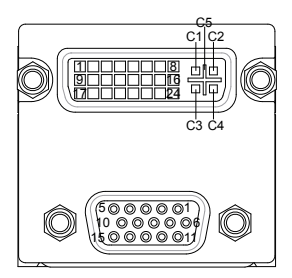

#### **VGA**

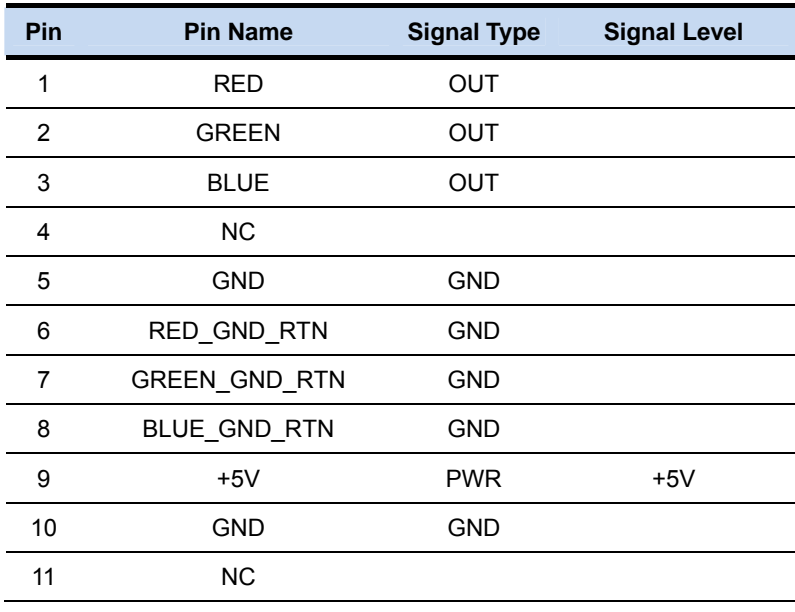

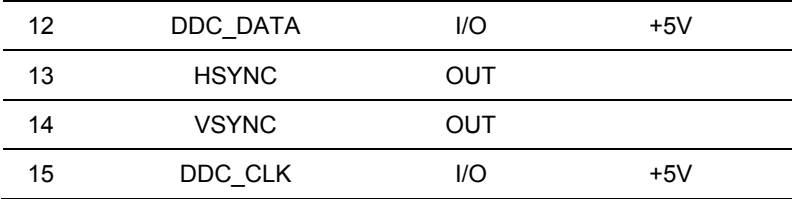

**DVI** 

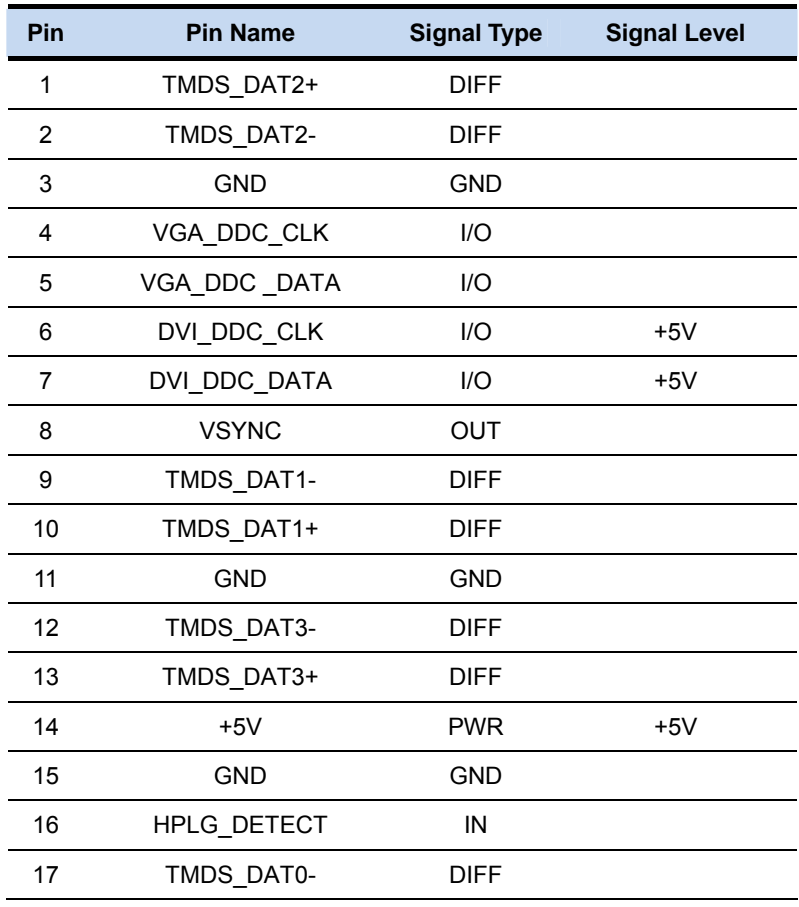

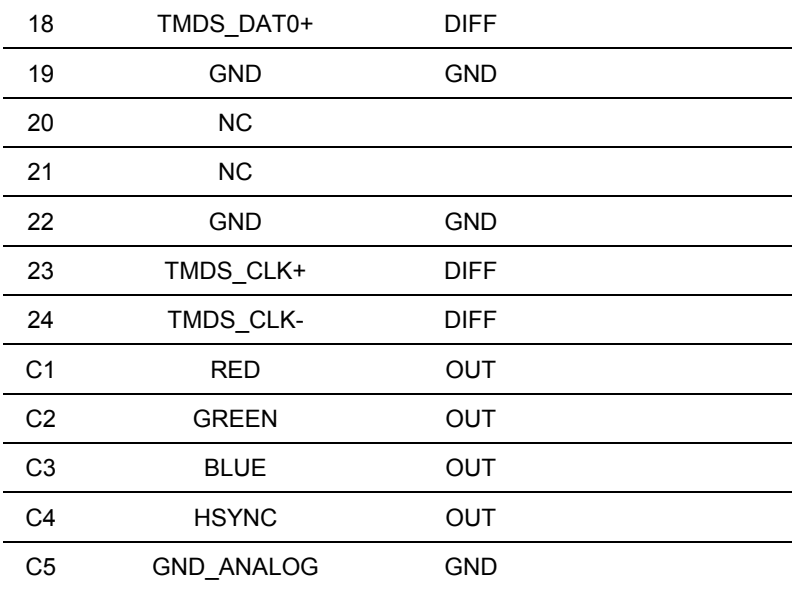

## **2.43 COM Port 1 (D-SUB 9) (CN27)**

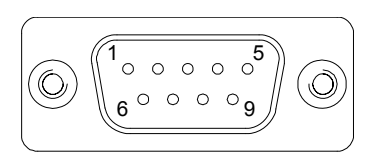

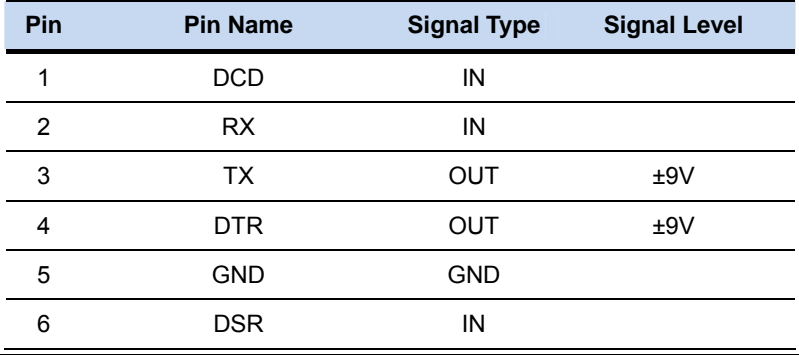

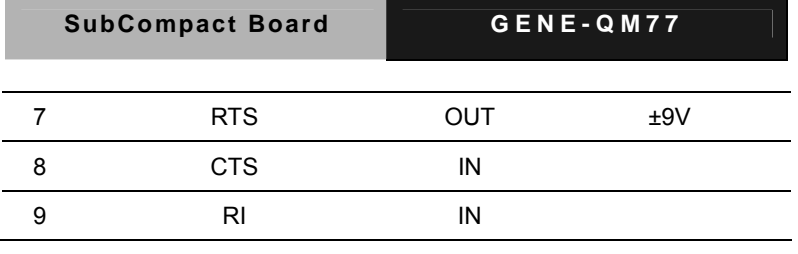

# **2.44 CFast Slot (CN28)**

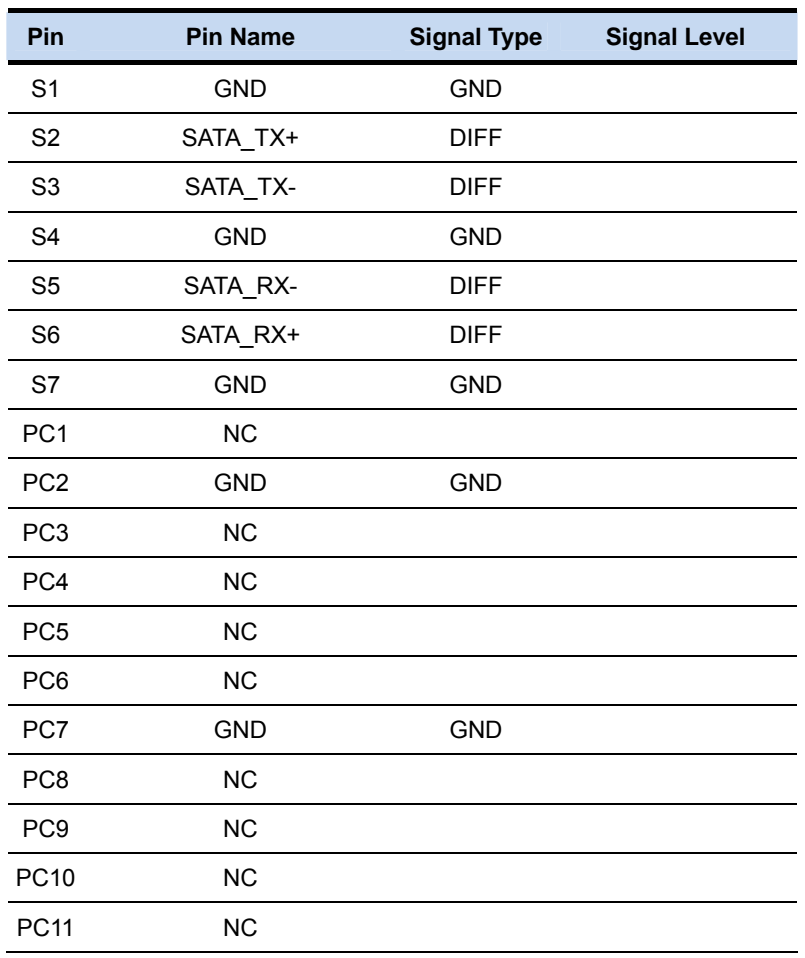

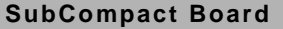

**SUBCOM77** 

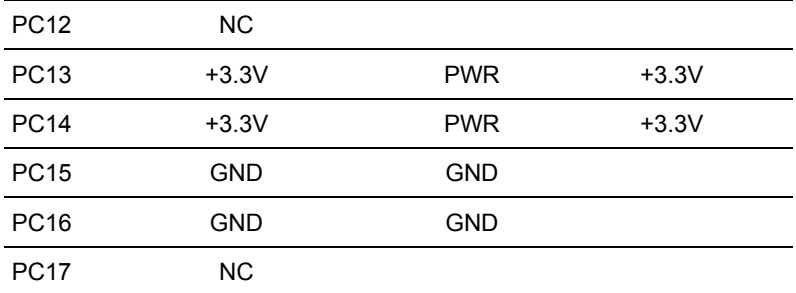

# **2.45 DDR3 SODIMM Slot (CN29)**

Standard specification

# **2.46 Mini Card Slot (CN30)**

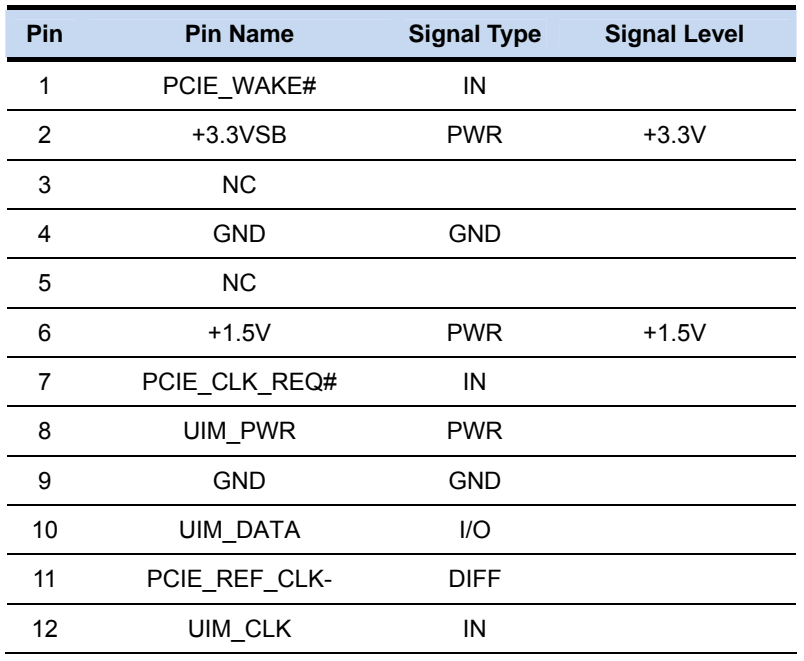

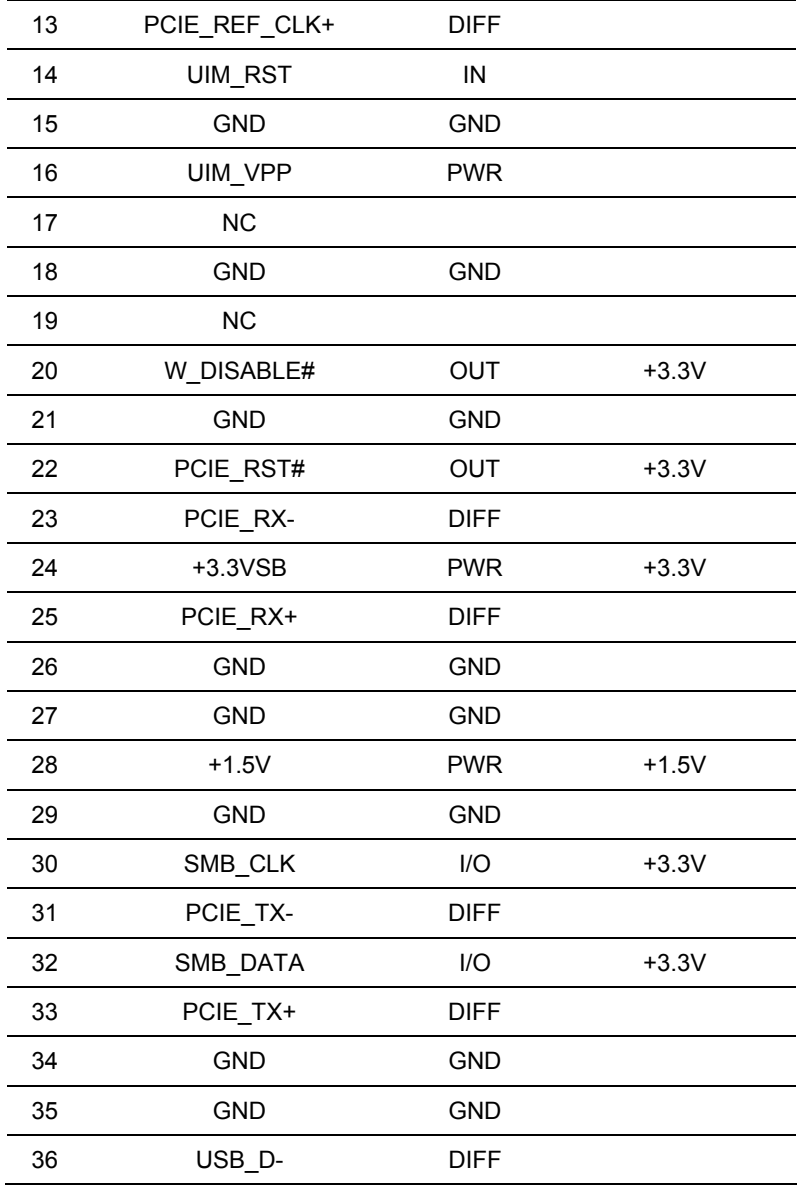

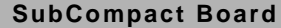

**GENE-QM77** 

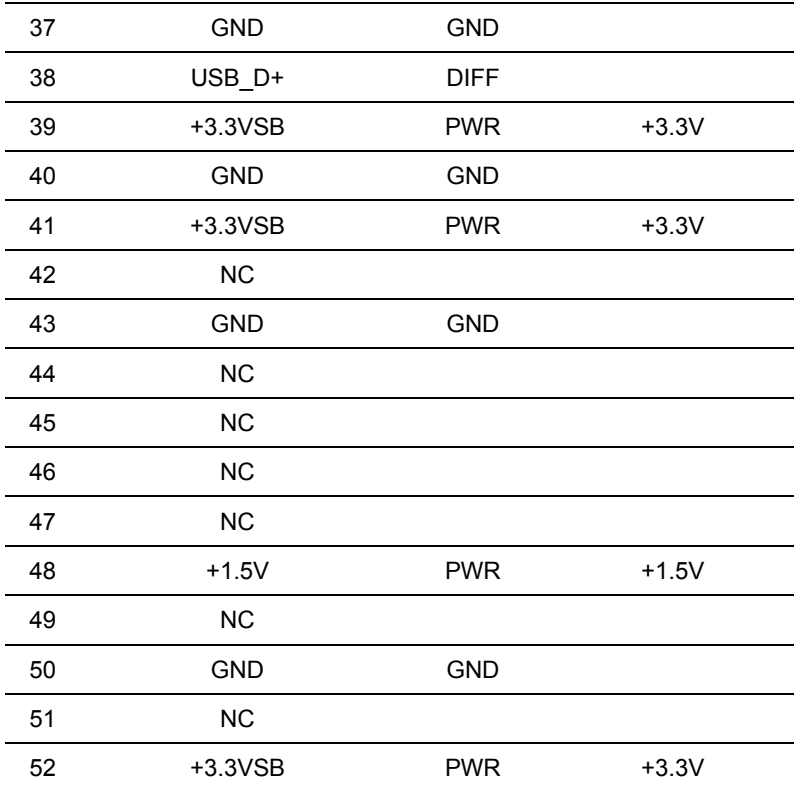

# **2.47 SATA Port 1 (SATA1)**

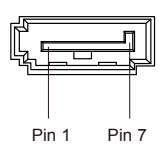

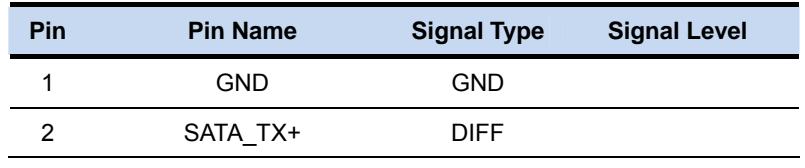

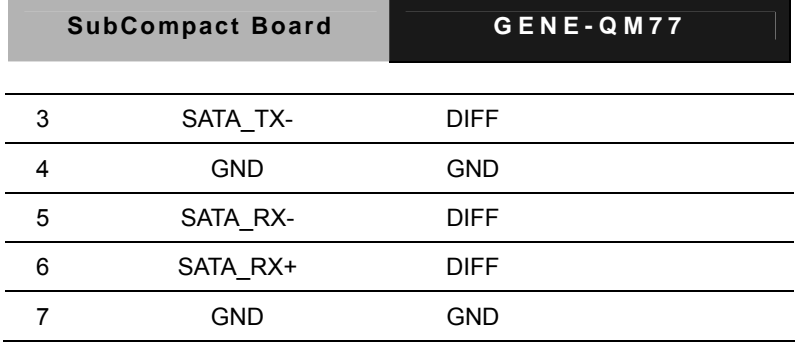

# **2.48 SATA Port 2 (SATA2)**

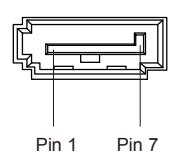

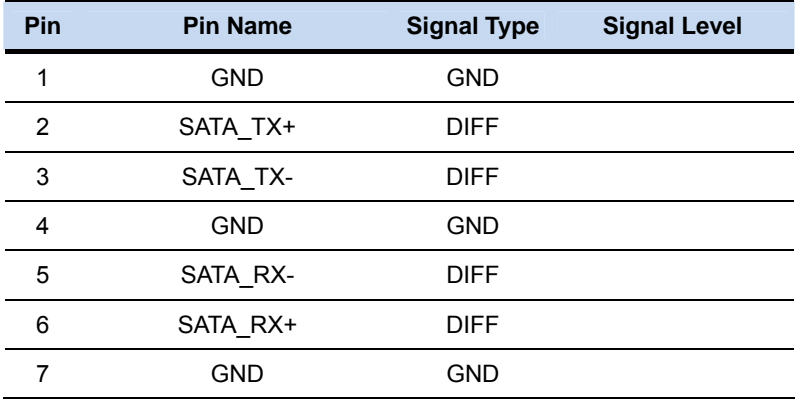

# **Below Table for China RoHS Requirements**

# 产品中有毒有害物质或元素名称及含量

#### **AAEON Main Board/ Daughter Board/ Backplane**

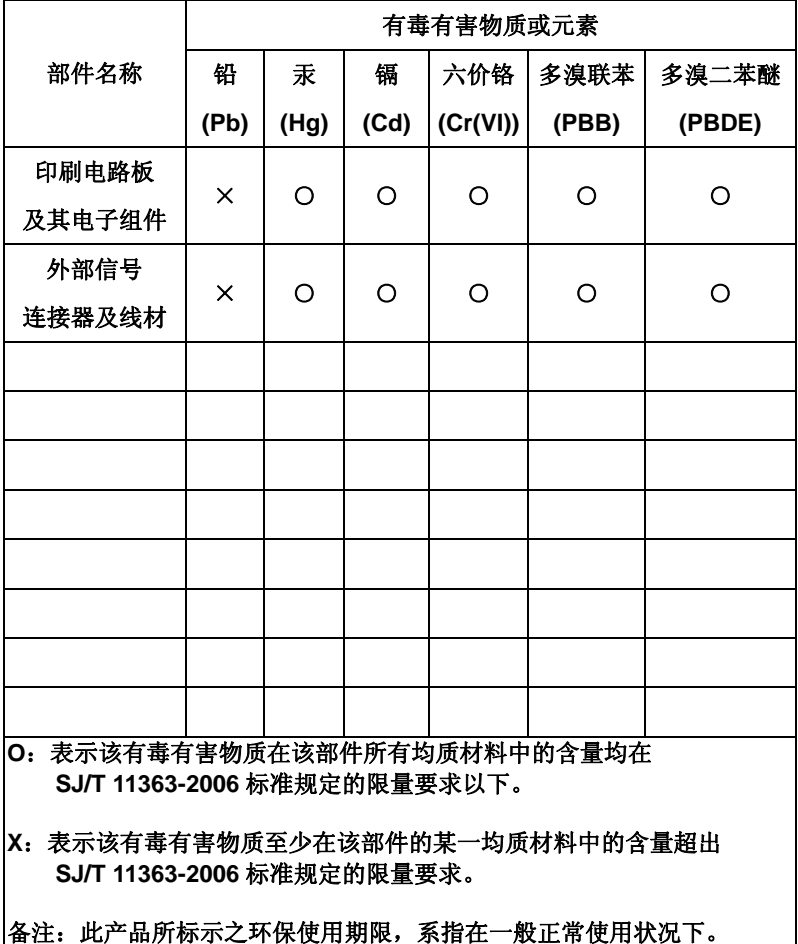

# **Chapter** 3

# **AMI BIOS Setup**

# **3.1 System Test and Initialization**

These routines test and initialize board hardware. If the routines encounter an error during the tests, you will either hear a few short beeps or see an error message on the screen. There are two kinds of errors: fatal and non-fatal. The system can usually continue the boot up sequence with non-fatal errors.

# **System configuration verification**

These routines check the current system configuration against the values stored in the CMOS memory. If they do not match, the program outputs an error message. You will then need to run the BIOS setup program to set the configuration information in memory.

There are three situations in which you will need to change the CMOS settings:

- 1. You are starting your system for the first time
- 2. You have changed the hardware attached to your system
- 3. The CMOS memory has lost power and the configuration information has been erased.

The GENE-QM77 CMOS memory has an integral lithium battery backup for data retention. However, you will need to replace the complete unit when it finally runs down.

# **3.2 AMI BIOS Setup**

AMI BIOS ROM has a built-in Setup program that allows users to modify the basic system configuration. This type of information is stored in battery-backed CMOS RAM so that it retains the Setup information when the power is turned off.

Entering Setup

Power on the computer and press <Del> or <F2> immediately. This will allow you to enter Setup.

#### **Main**

Set the date, use tab to switch between date elements.

#### **Advanced**

Advanced BIOS Features Setup including TPM, ACPI, etc.

## **Chipset**

Host bridge parameters.

#### **Boot**

Enables/disable quiet boot option.

# **Security**

Set setup administrator password.

#### **Save&Exit**

Exit system setup after saving the changes.

.

# **Chapter** 4

# **Driver Installation**

*Chapter 4 Driver Installation* 4 -1

The GENE-QM77 comes with an AutoRun DVD-ROM that contains all drivers and utilities that can help you to install the driver automatically.

Insert the driver DVD, the driver DVD-title will auto start and show the installation guide. If not, please follow the sequence below to install the drivers.

# *Follow the sequence below to install the drivers:*

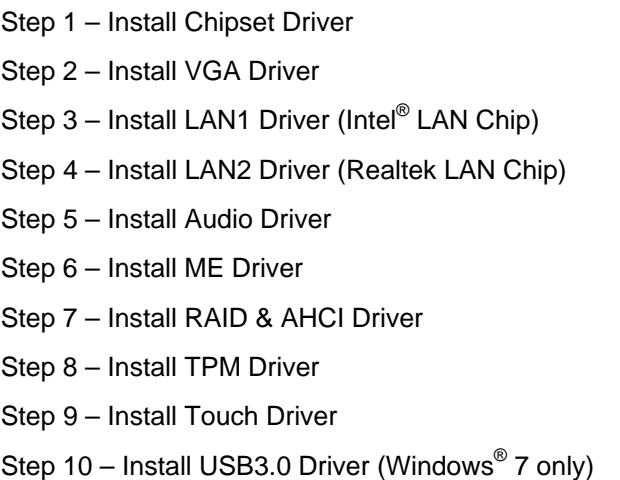

Please read instructions below for further detailed installations.

#### **4.1 Installation:**

Insert the GENE-QM77 DVD-ROM into the DVD-ROM drive. And install the drivers from Step 1 to Step 10 in order.

Step 1 – Install Chipset Driver

- 1. Click on the *STEP 1-CHIPSET* folder and select the OS folder your system is
- 2. Double click on the *infinst\_autol.exe* file located in each OS folder
- 3. Follow the instructions that the window shows
- 4. The system will help you install the driver automatically
- Step 2 Install VGA Driver
	- 1. Click on the *STEP2-VGA* folder and select the OS folder your system is
	- 2. Double click on the *Setup.exe* file located in each OS folder
	- 3. Follow the instructions that the window shows
	- 4. The system will help you install the driver automatically

**Note 1:** 

- This motherboard supports VGA and LVDS display devices. In Single Display mode, use the hot keys to switch between VGA to LVDS device or vice versa. By default, press **<Ctrl>+<Alt>+<F1>** to switch to VGA device and press **<Ctrl>+<Alt>+<F3>** to switch to LVDS device.
- Before removing the current display device, connect the display device that you want to use, and then press the hot keys to switch to that device.

**Note 2:** If the OS is Windows® XP, you have to install the driver of dotNet Framework first. Simply click on *dotnetfx35.exe* located in *dotNet Framwork* folder.

Step 3 - Install LAN1 Driver (Intel<sup>®</sup> LAN Chip)

- 1. Click on the *STEP3-LAN1* folder and select the OS folder your system is
- 2. Double click on the *.exe* file located in each OS folder
- 3. Follow the instructions that the window shows
- 4. The system will help you install the driver automatically
- Step 4 –Install LAN2 Driver (Realtek LAN Chip)
	- 1. Click on the *STEP4-LAN2* folder and select the OS folder your system is
	- 2. Double click on the *setup.exe* file located in each OS folder
	- 3. Follow the instructions that the window shows
	- 4. The system will help you install the driver automatically
- Step 5 –Install Audio Driver
	- 1. Click on the *STEP5-AUDIO* folder and select the OS folder your system is
	- 2. Double click on the *Setup.exe* file located in each OS folder
	- 3. Follow the instructions that the window shows
	- 4. The system will help you install the driver automatically

#### Step 6 – Install ME Driver

- 1. Click on the *STEP6-ME SW* folder and select the OS folder your system is
- 2. Double click on the *Setup.exe* file located in each OS folder
- 3. Follow the instructions that the window shows
- 4. The system will help you install the driver automatically
- Step 7 Install RAID & AHDI Driver

Please refer to the *Appendix D RAID & AHDI Settings* 

- Step 8 Install TPM Driver
	- 1. Click on the *STEP8-TPM* folder and select the OS folder your system is
	- 2. Double click on the *Setup.exe* file located in each OS folder
	- 3. Follow the instructions that the window shows
	- 4. The system will help you install the driver automatically
- Step 9 –Install Touch Driver
	- 1. Click on the *STEP9-TOUCH* folder and select the OS folder your system is
	- 2. Double click on the *Setup.exe* file located in each OS folder
	- 3. Follow the instructions that the window shows
	- 4. The system will help you install the driver automatically

Step 10 –Install USB3.0 Driver (Windows 7 only)

- 1. Click on the *STEP10-USB3.0* folder and select the OS folder your system is
- 2. Double click on the *Setup.exe* file located in each OS folder
- 3. Follow the instructions that the window shows
- 4. The system will help you install the driver automatically

# Appendix A

# **Programming the Watchdog Timer**

*Appendix A Programming the Watchdog Timer* A-1

#### **A.1 Programming**

GENE-QM77 utilizes ITE IT8728F chipset as its watchdog timer controller.

Below are the procedures to complete its configuration and the AAEON intial watchdog timer program is also attached based on which you can develop customized program to fit your application.

#### **Configuring Sequence Description**

After the hardware reset or power-on reset, the ITE 8728F enters the normal mode with all logical devices disabled except KBC. The initial state (enable bit ) of this logical device (KBC) is determined by the state of pin 121 (DTR1#) at the falling edge of the system reset during power-on reset.

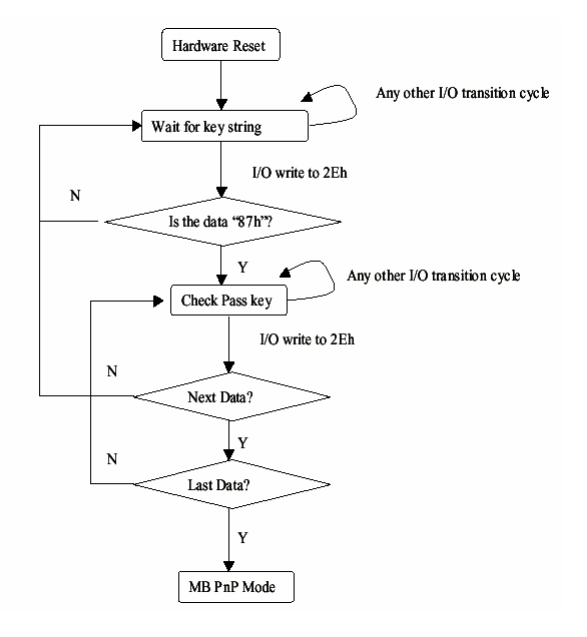

There are three steps to complete the configuration setup: (1) Enter the MB PnP Mode; (2) Modify the data of configuration registers; (3) Exit the MB PnP Mode. Undesired result may occur if the MB PnP Mode is not exited normally.

# **(1) Enter the MB PnP Mode**

To enter the MB PnP Mode, four special I/O write operations are to be performed during Wait for Key state. To ensure the initial state of the key-check logic, it is necessary to perform four write operations to the Special Address port (2EH). Two different enter keys are provided to select configuration ports (2Eh/2Fh) of the next step.

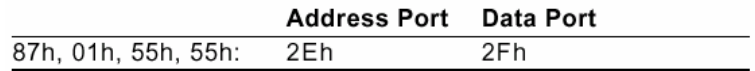

## **(2) Modify the Data of the Registers**

All configuration registers can be accessed after entering the MB PnP Mode. Before accessing a selected register, the content of Index 07h must be changed to the LDN to which the register belongs, except some Global registers.

## **(3) Exit the MB PnP Mode**

Set bit 1 of the configure control register (Index=02h) to 1 to exit the MB PnP Mode.

#### **WatchDog Timer Configuration Registers**

#### LDN Index R/W Reset Configuration Register or Action

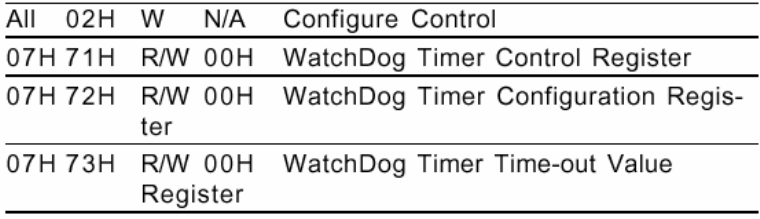

# **Configure Control (Index=02h)**

This register is write only. Its values are not sticky; that is to say, a hardware reset will automatically clear the bits, and does not require the software to clear them.

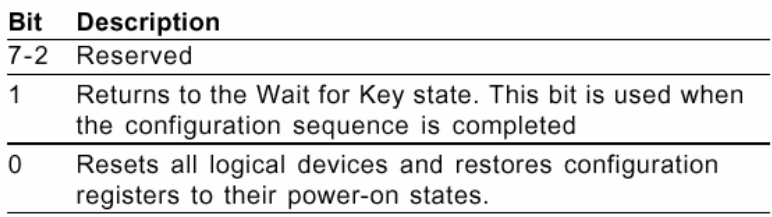
#### **WatchDog Timer Control Register (Index=71h, Default=00h)**

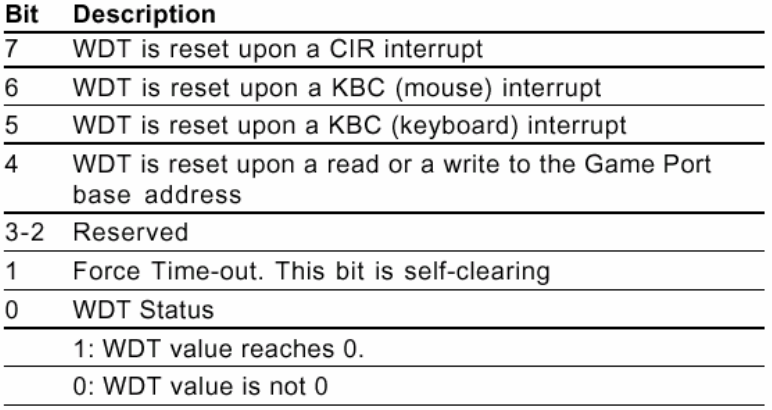

#### **WatchDog Timer Configuration Register (Index=72h, Default=00h)**

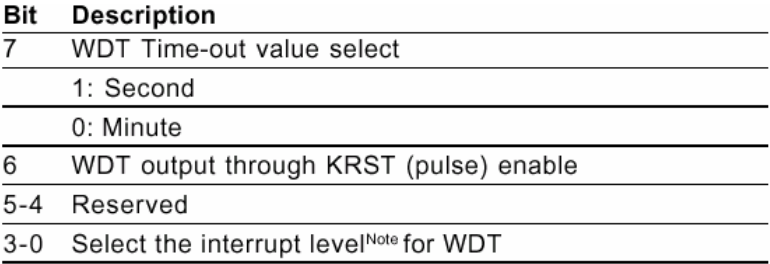

#### **WatchDog Timer Time-out Value Register (Index=73h,**

#### **Default=00h)**

#### **Description Bit**

 $7 - 0$ WDT Time-out value 7-0

#### **A.2 ITE8728F Watchdog Timer Initial Program**

.MODEL SMALL

.CODE

#### Main:

CALL Enter\_Configuration\_mode

CALL Check\_Chip

mov cl, 7

call Set\_Logic\_Device

;time setting

mov cl, 10 ; 10 Sec

dec al

Watch Dog Setting:

;Timer setting mov al, cl mov cl, 73h call Superio\_Set\_Reg ;Clear by keyboard or mouse interrupt mov al, 0f0h mov cl, 71h call Superio\_Set\_Reg ;unit is second. mov al, 0C0H mov cl, 72h call Superio\_Set\_Reg

; game port enable mov cl, 9 call Set\_Logic\_Device

Initial OK: CALL Exit\_Configuration\_mode MOV AH,4Ch INT 21h

Enter\_Configuration\_Mode PROC NEAR MOV SI,WORD PTR CS:[Offset Cfg\_Port]

MOV DX,02Eh MOV CX,04h Init\_1: MOV AL,BYTE PTR CS:[SI] OUT DX,AL INC SI LOOP Init\_1 RET Enter\_Configuration\_Mode ENDP Exit\_Configuration\_Mode PROC NEAR

MOV AX,0202h CALL Write\_Configuration\_Data RET

Exit\_Configuration\_Mode ENDP

Check\_Chip PROC NEAR

MOV AL,20h CALL Read\_Configuration\_Data CMP AL,87h JNE Not\_Initial

MOV AL,21h CALL Read\_Configuration\_Data CMP AL,12h JNE Not\_Initial

Need Initial:

STC

RET

Not\_Initial:

**CLC** 

RET

Check\_Chip ENDP

Read\_Configuration\_Data PROC NEAR

MOV DX,WORD PTR CS:[Cfg\_Port+04h]

OUT DX,AL

MOV DX,WORD PTR CS:[Cfg\_Port+06h] IN AL,DX **RFT** Read\_Configuration\_Data ENDP

Write\_Configuration\_Data PROC NEAR MOV DX,WORD PTR CS:[Cfg\_Port+04h] OUT DX,AL XCHG AL,AH MOV DX,WORD PTR CS:[Cfg\_Port+06h] OUT DX,AL **RFT** Write\_Configuration\_Data ENDP

Superio\_Set\_Reg proc near push ax MOV DX,WORD PTR CS:[Cfg\_Port+04h] mov al,cl out dx,al pop ax inc dx out dx,al ret Superio\_Set\_Reg endp.Set\_Logic\_Device proc near Set\_Logic\_Device proc near

push ax push cx xchg al,cl mov cl,07h call Superio\_Set\_Reg pop cx pop ax ret Set\_Logic\_Device endp

;Select 02Eh->Index Port, 02Fh->Data Port Cfg\_Port DB 087h,001h,055h,055h

DW 02Eh,02Fh

. .

#### **END Main**

*Note: Interrupt level mapping*  0Fh-Dh: not valid 0Ch: IRQ12

03h: IRQ3 02h: not valid 01h: IRQ1 00h: no interrupt selected

# Appendix B

## **I/O Information**

*Appendix B I/O Information* B-1

#### **B.1 I/O Address Map**

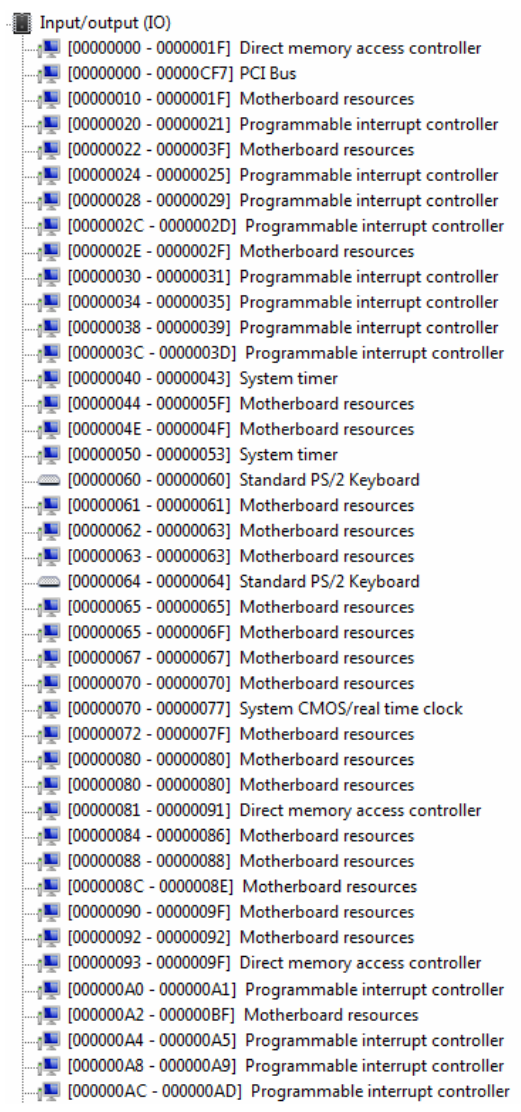

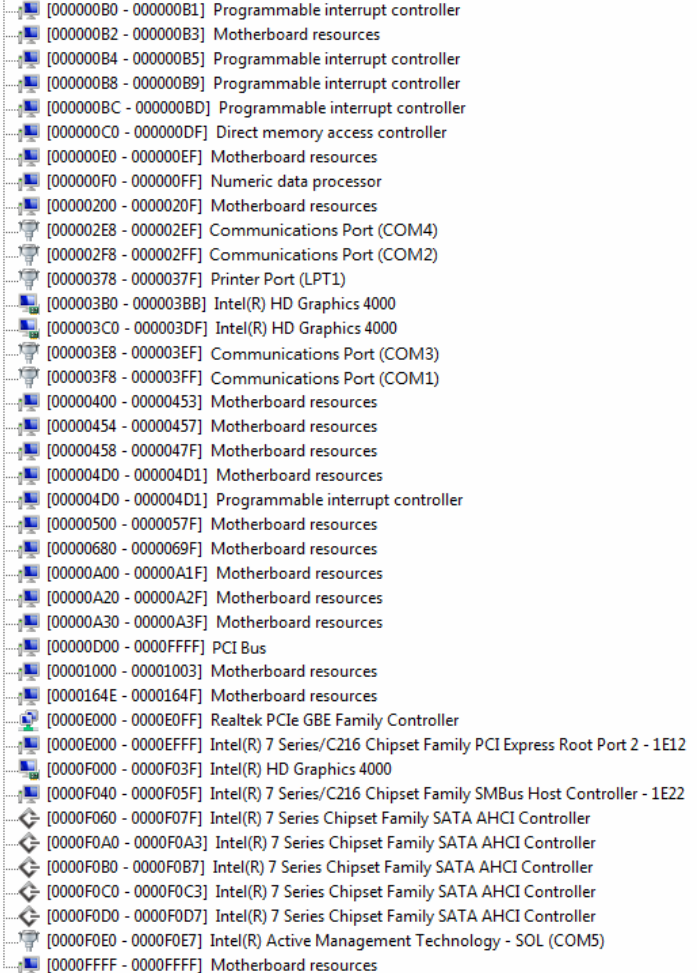

#### **B.2 Memory Address Map**

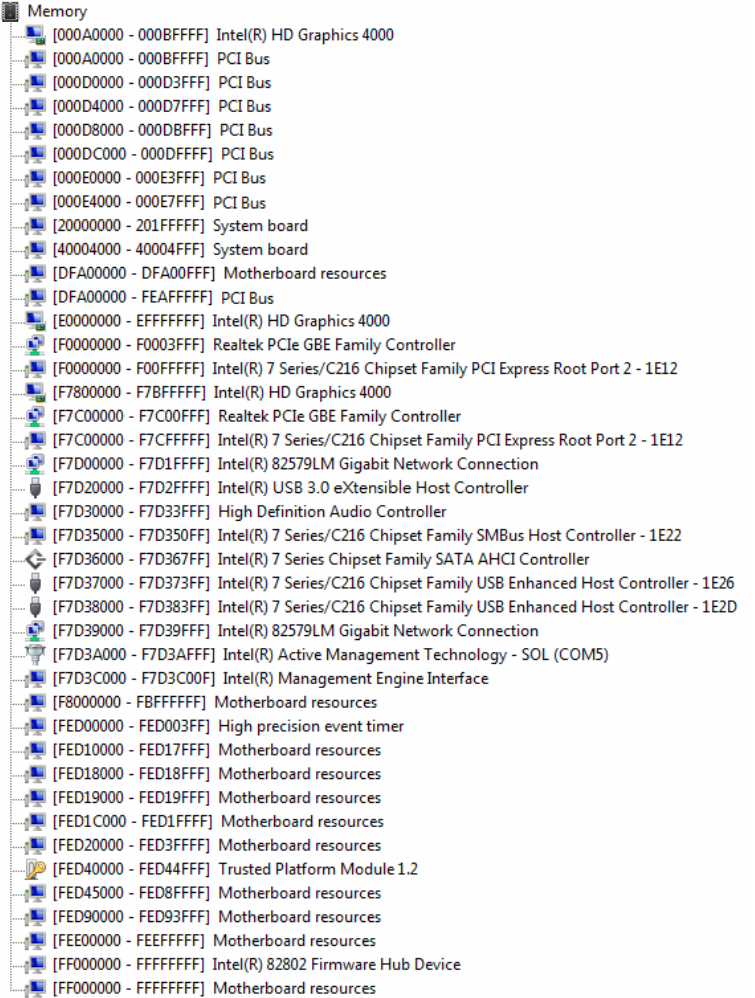

### **B.3 IRQ Mapping Chart**

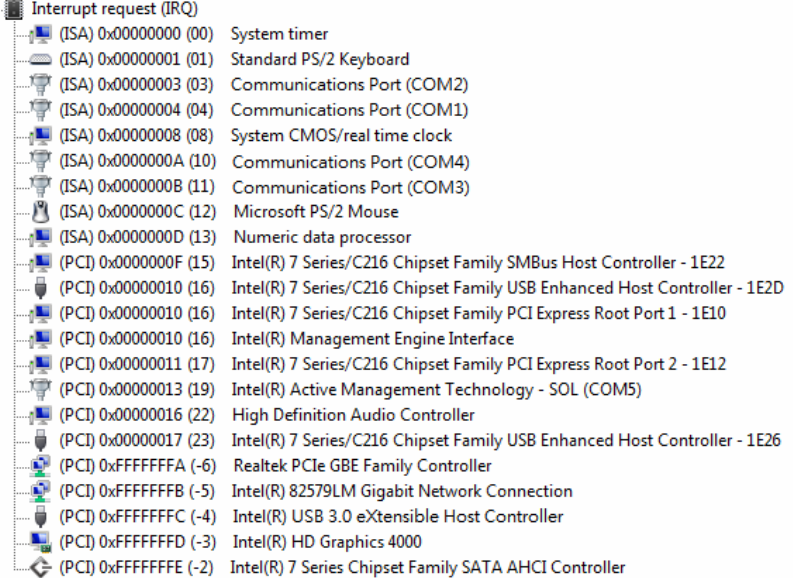

#### **B.4 DMA Channel Assignments**

Direct memory access (DMA)

4 Direct memory access controller

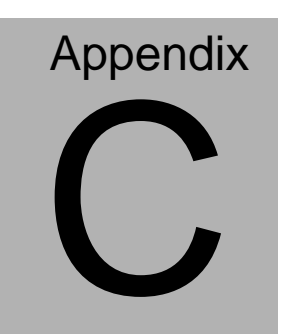

## **Mating Connector**

#### **C.1 List of Mating Connectors and Cables**

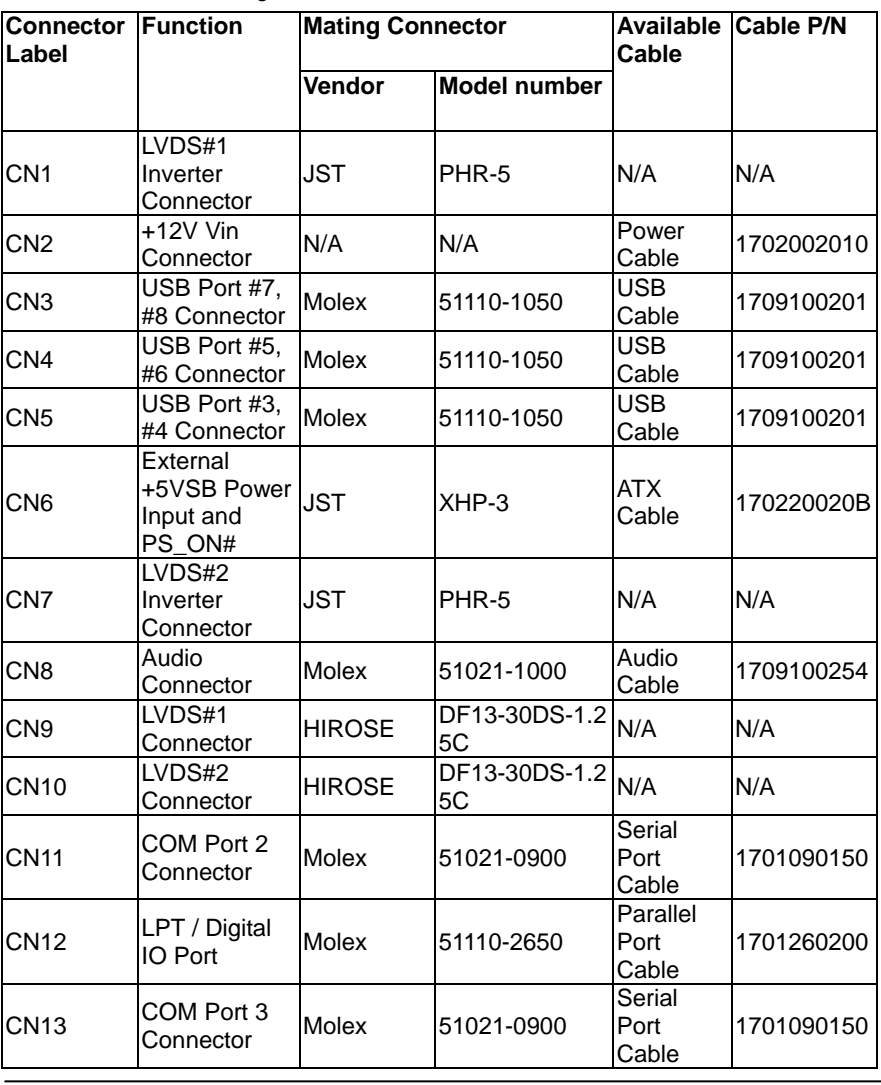

The table notes mating connectors and available cables.

*Appendix C Mating Connector* C - 2

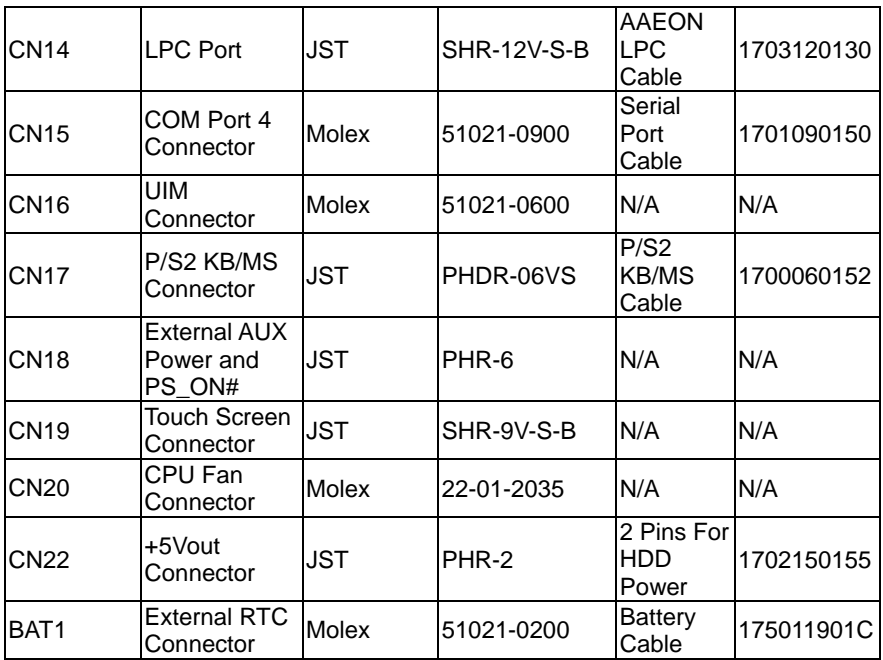

# **Appendix** D

# **RAID & AHCI Settings**

*Appendix D RAID & AHCI Settings* D**-**1

#### **D.1 Setting RAID**

OS installation to SETUP RAID Mode

Step 1: Extract the *f6fly-x86.zip* from "Driver CD ->

Step7-RAID&AHCI\WinXP\_32" and copy below files to diskette.

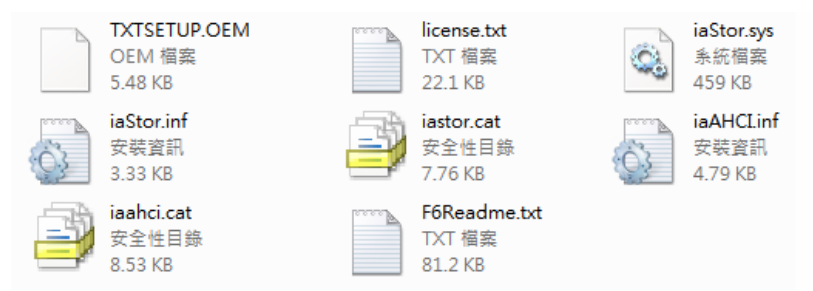

Step 2: Connect the USB Floppy drive to the board and insert the diskette from previous step.

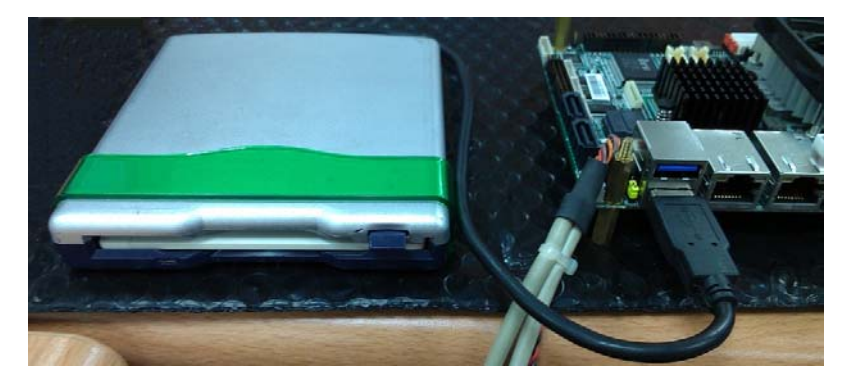

Step 3: Configure SATA Controller to RAID mode in **BIOS SETUP Menu:** 

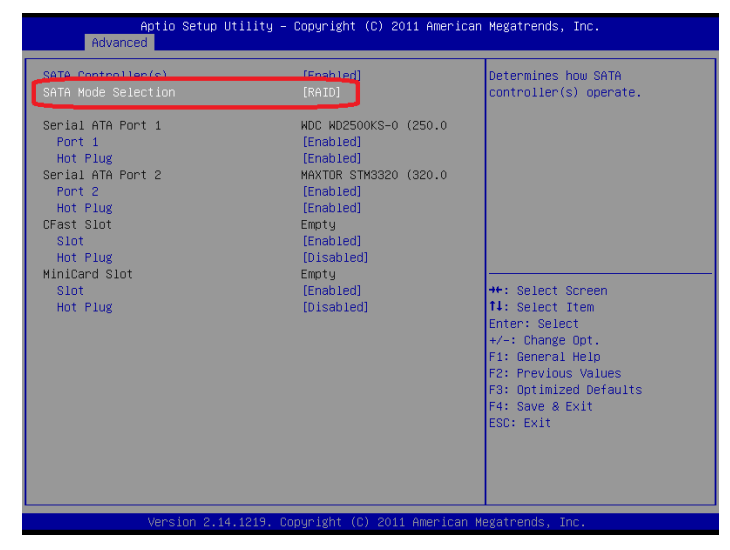

**Advanced -> SATA Configuration -> SATA Mode -> RAID Mode** 

Step 4: Configure DVD/CD-ROM drive as the first boot device.

| Aptio Setup Utility - Copyright (C) 2011 American Megatrends, Inc.<br>Main Advanced Chipset Boot Security Save & Exit |                                                                                                    |                                                                                                    |
|----------------------------------------------------------------------------------------------------|----------------------------------------------------------------------------------------------------|----------------------------------------------------------------------------------------------------|
| Boot Configuration<br>Bootup NumLock State                                                                            | [0n]                                                                                                    | Sets the system boot order                                                                                                    |
| Quiet Boot<br>Launch I82579LM PXE OpROM<br>Launch RTL8111E PXE OpROM                                                  | [Enabled]<br>[Disabled]<br><b>[Disabled]</b>                                                               |                                                                                                    |
|                                                                                                    |                                                                                                    |                                                                                                    |
| Boot Option #1                                                                                                    | [ASUS CB-5216A 1.07]                                                                                       |                                                                                                    |
| <b>DISTURBANCE OF A PARTIES</b><br>Boot Option #3<br>Boot Option #4                                                   | <b>DOMESTIC CONTINUES OF A REAL PROPERTY AND INCOME.</b><br>[ USB FLASH DRIVE PMAP]<br>[UEFI: USB FLASH D] |                                                                                                    |
| Hard Drive BBS Priorities<br>Hard Drive BBS Priorities<br>Floppy Drive BBS Priorities                                 |                                                                                                    | <b>++:</b> Select Screen<br>14: Select Item<br>Enter: Select<br>$+\angle -$ : Change Opt.<br>F1: General Help<br>F2: Previous Values<br>F3: Optimized Defaults<br>F4: Save & Exit<br>ESC: Exit |
| Version 2.14.1219. Copyright (C) 2011 American Megatrends, Inc.                                                       |                                                                                                    |                                                                                                    |

 *Appendix D RAID & AHCI Settings* D-3

#### Step 5: Save changes and exit BIOS SETUP

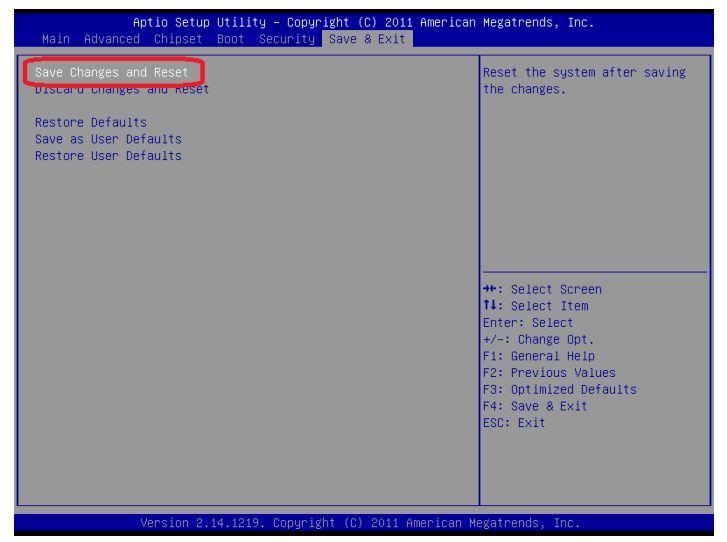

Step 6: Press **CTRL-I** to enter RAID Configuration Utility

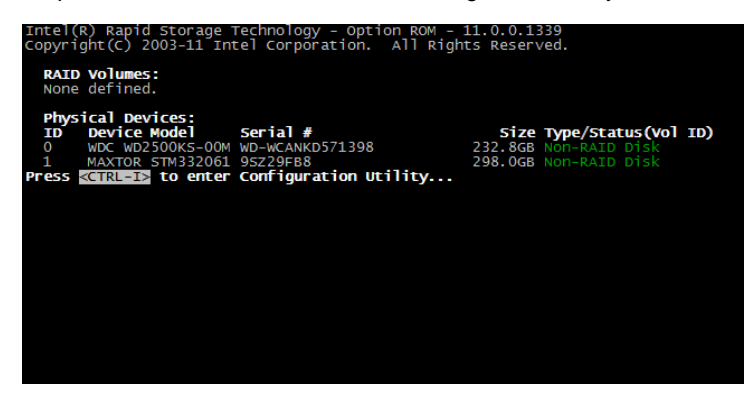

Step 7: Choose **"1. Create RAID Volume"**

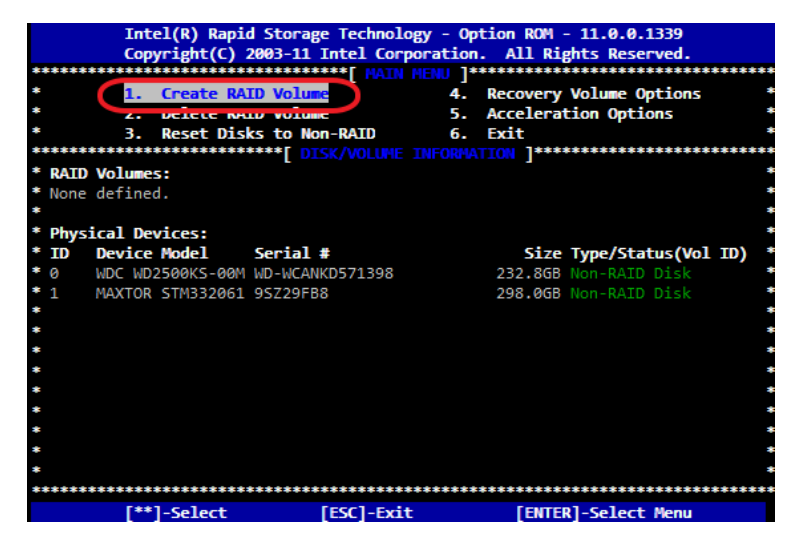

Step 8 – Configure RAID parameters for the system

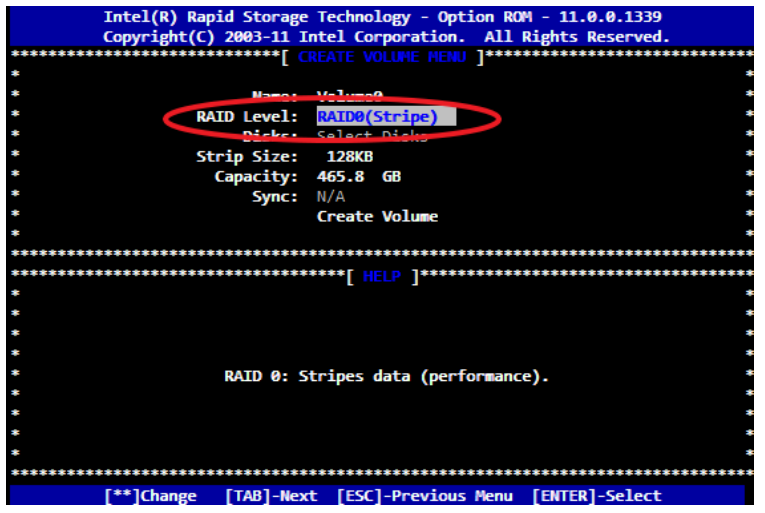

Step 9 – Choose **"Create Volume"** and confirmed in next warning

message.

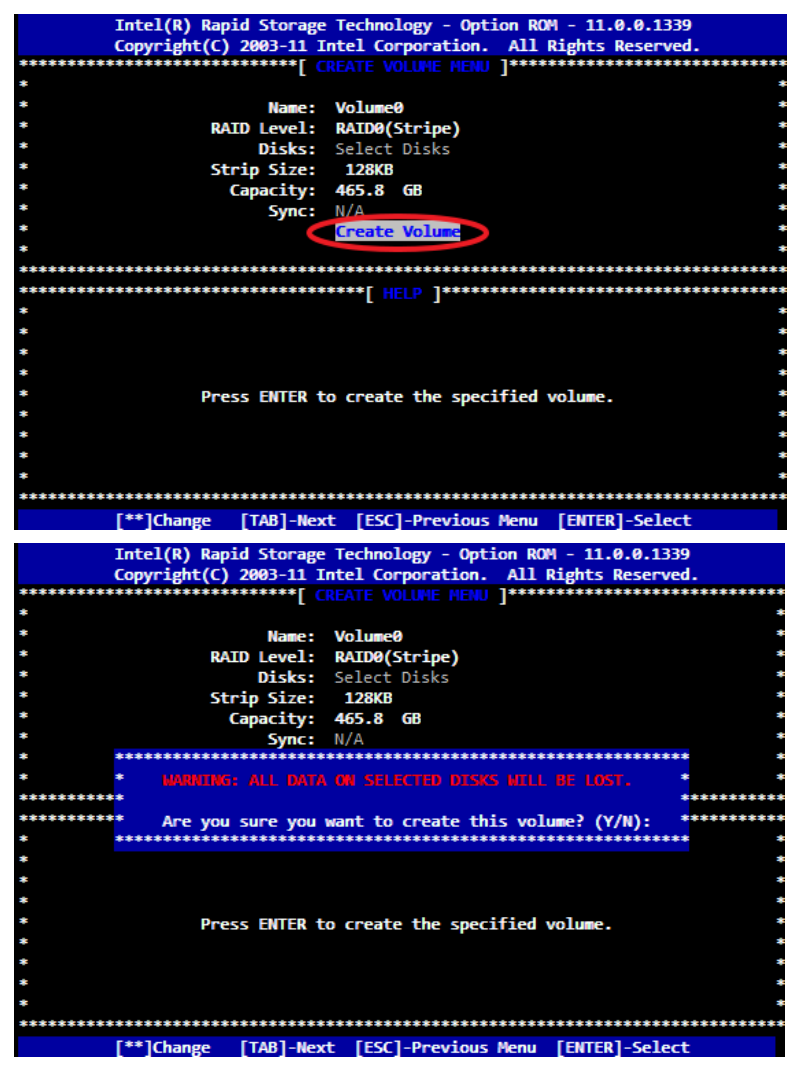

Step 10 – Exit RAID Configuration Utility and Reboot to DVD/CD-ROM

device to install OS

Step 11 – Press **"F6"** to install RAID driver

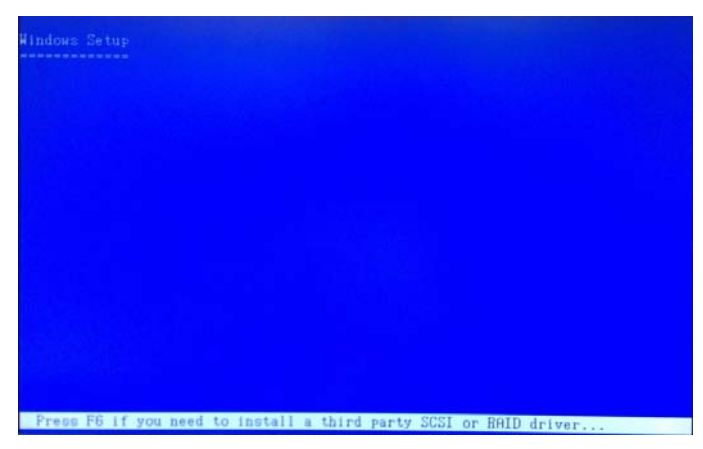

Step 12 – Press **"S"** to install RAID driver

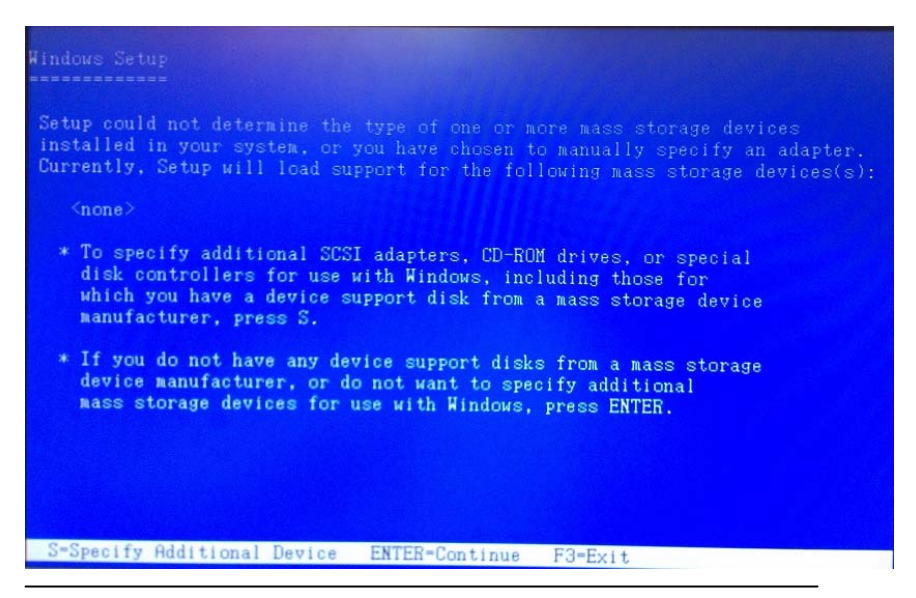

#### Step 13 – Choose **"Intel(R) Mobile Express Chipset SATA RAID**

#### **Controller"**

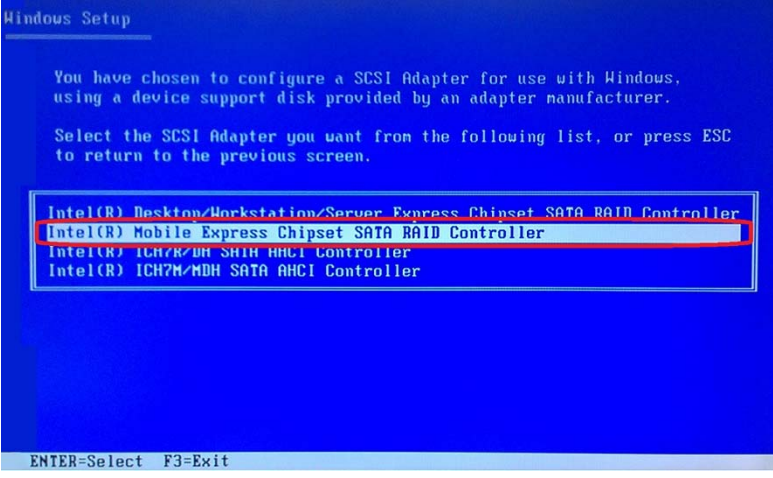

Step 14 – It will show the model you selected and then press **"ENTER"**.

Windows Setup will continue to install OS.

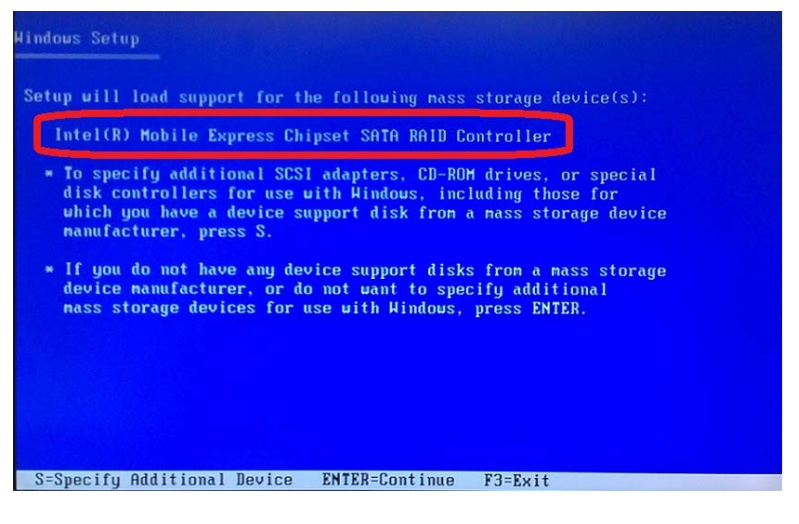

#### **D.2 Setting AHCI**

OS installation to SETUP AHCI Mode

Step 1: Extract the *f6fly-x86.zip* from "Driver CD -> Step7 -

RAID&AHCI\WinXP\_32" and copy below files to diskette.

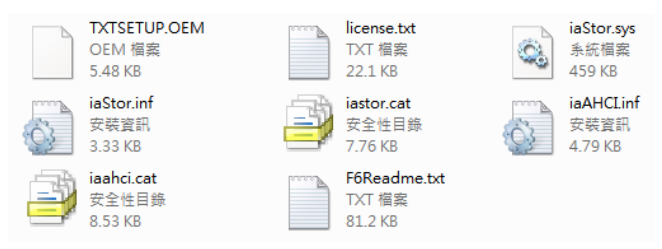

Step 2: Connect the USB Floppy drive to the board and insert the diskette from previous step.

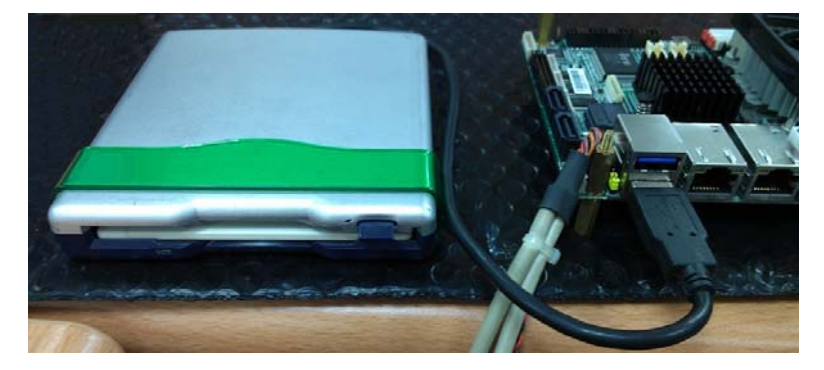

Step 3: Configure SATA Controller to RAID mode in **BIOS SETUP Menu:** 

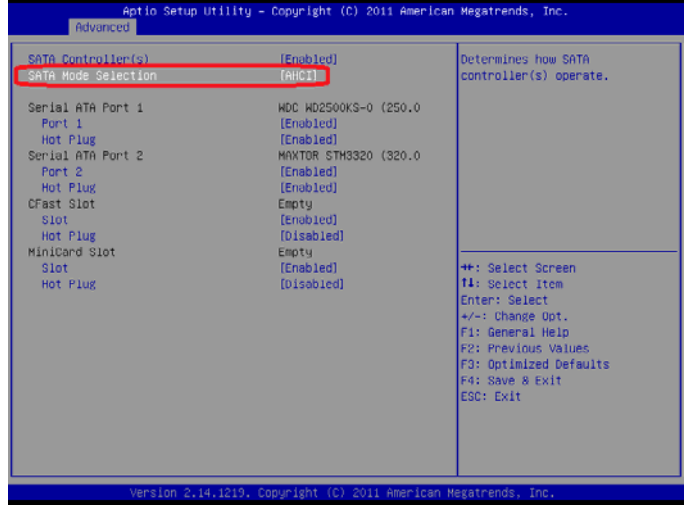

**Advanced -> SATA Configuration -> SATA Mode -> AHCI Mode** 

Step 4: Configure DVD/CD-ROM drive as the first boot device.

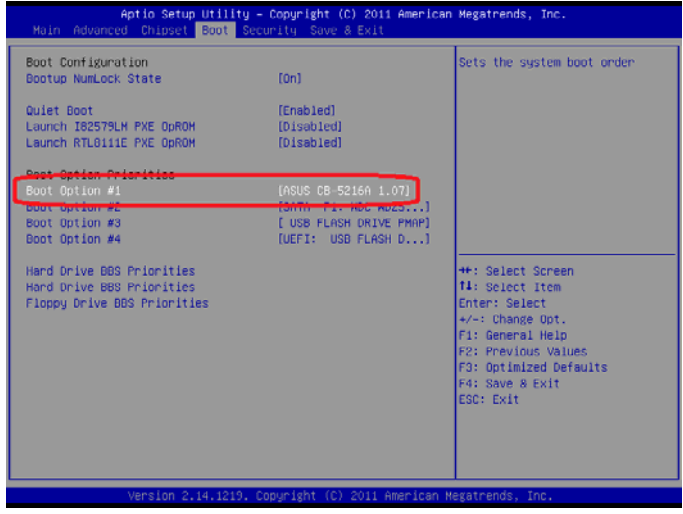

 *Appendix D RAID & AHCI Settings* D-10

Step 5: Save changes and exit BIOS SETUP

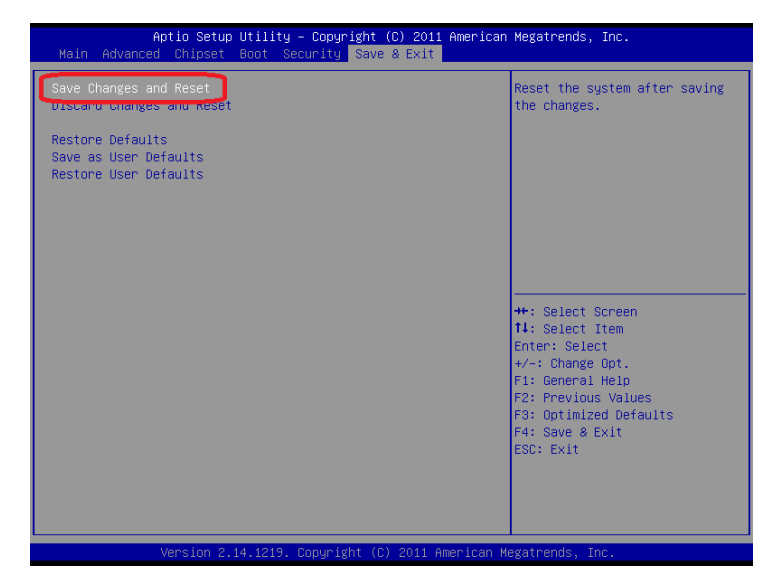

Step 6 – Boot to DVD/CD-ROM device to install OS

Step 7 – Press **"F6"** to install AHCI driver

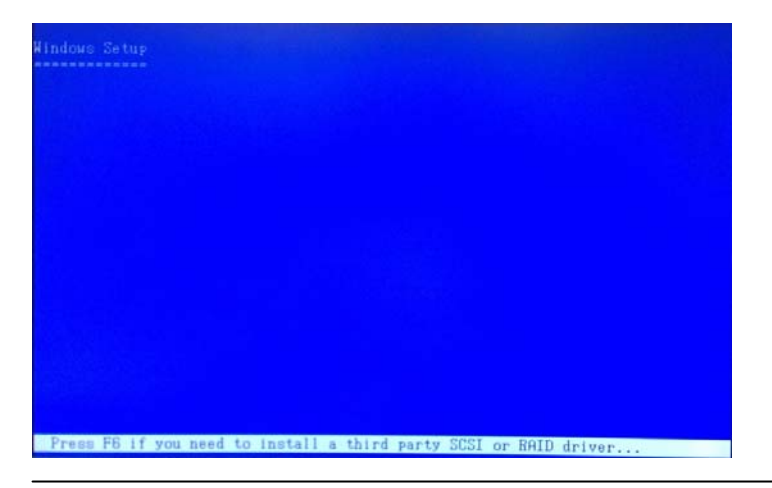

 *Appendix D RAID & AHCI Settings* D-11

#### Step 8 – Press **"S"** to install AHCI driver

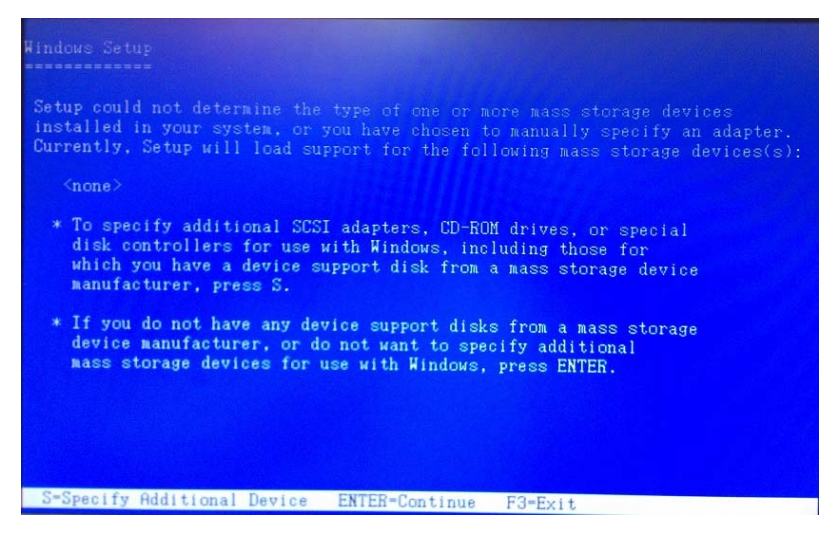

#### Step 9 – Choose **"Intel(R) 7 Series Chipset Family SATA AHCI**

#### **Controller"**

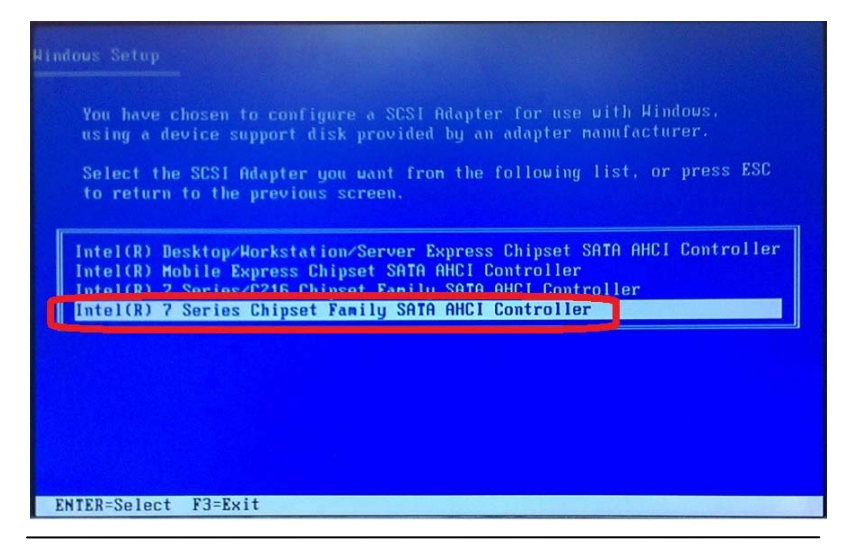

 *Appendix D RAID & AHCI Settings* D-12

Step 10 – It will show the model you selected and then press **"ENTER"**.

Windows Setup will continue to install OS.

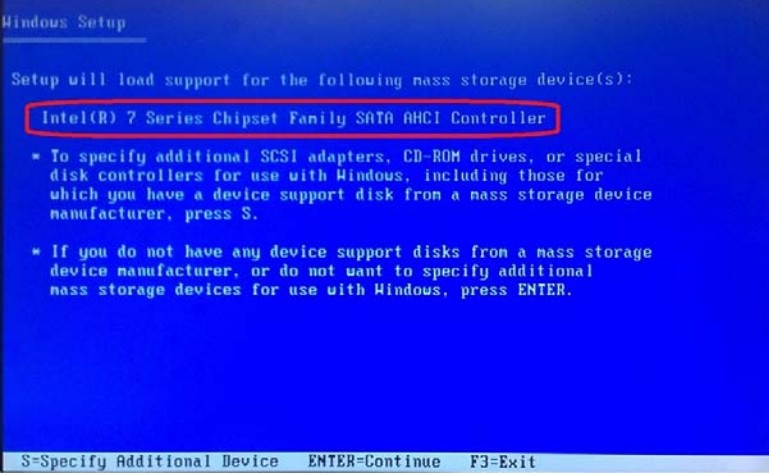

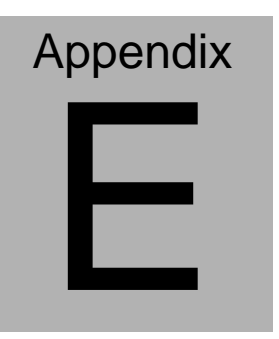

## **Electrical Specifications for I/O Ports**

*Appendix E Electrical Specifications for I/O Ports* E**-**1

#### **E.1 Electrical Specifications for I/O Ports**

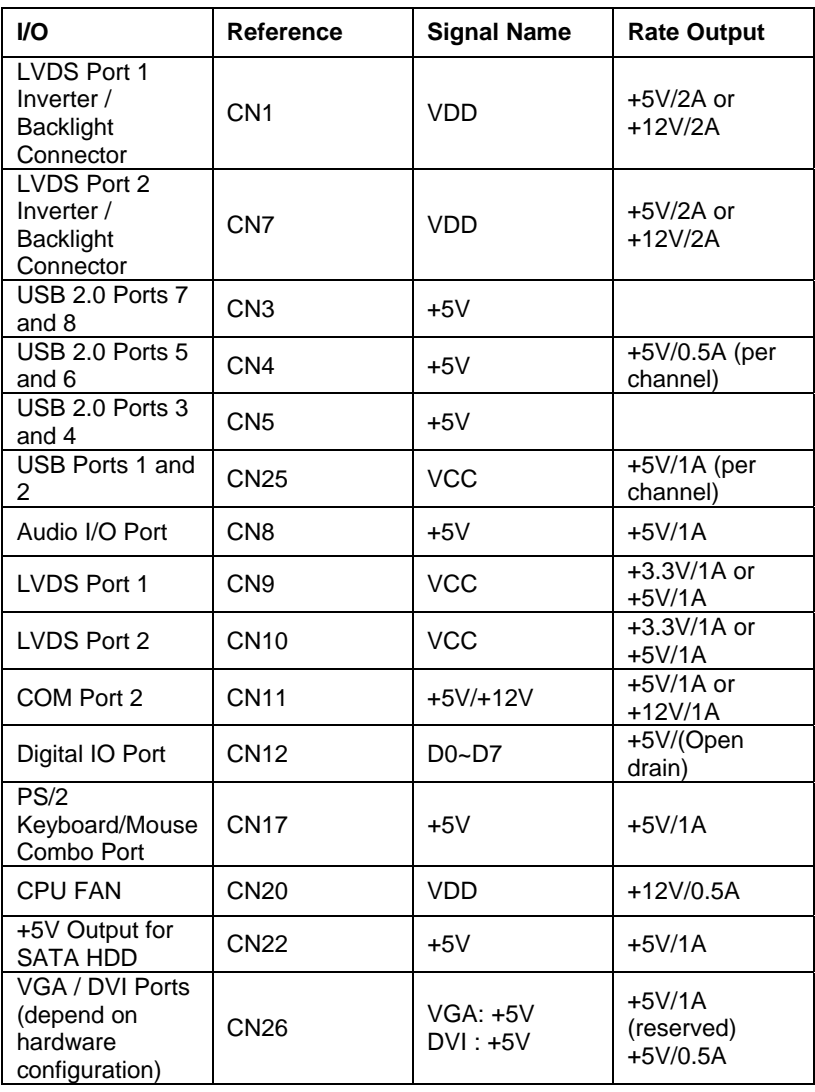

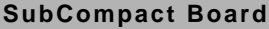

**SUBCOM77** 

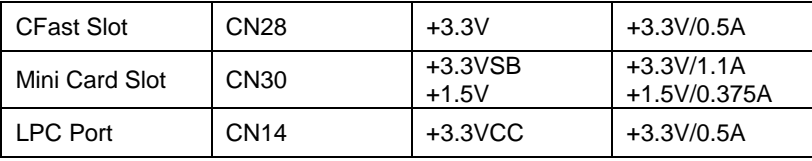